# GT-19003 user manual

C.

، و

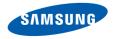

# Using this manual

Thank you for purchasing this Samsung mobile phone. This device will provide you with high quality mobile communication and entertainment based on Samsung's exceptional technology and high standards.

This user manual has been specially designed to guide you through the functions and features of your device.

# **Read me first**

- Please read all safety precautions and this manual carefully before using your device to ensure safe and proper use.
- The descriptions in this manual are based on the default settings of your device.
- Images and screenshots used in this user manual may differ in appearance from the actual product.

- Content in this user manual may differ from the product, or from software provided by service providers or carriers, and is subject to change without prior notice.
   Refer to www.samsung.com for the latest version of the user manual.
- Available features and additional services may vary by device, software, or service provider.
- Formatting and delivery of this user manual is based on Google Android operating systems and may vary depending on the user's operating system.
- Applications and their functions may vary by country, region, or hardware specifications. Samsung is not liable for performance issues caused by third-party applications.
- Samsung is not liable for performance issues or incompatibilities caused by user editing of registry settings.
- You may upgrade your mobile device's software by accessing www.samsung.com.

- Sound sources, wallpapers, and images provided in this device are licenced for limited use between Samsung and their respective owners. Extracting and using these materials for commercial or other purposes is an infringement of copyright laws. Samsung is not liable for such copyright infringement by the user.
- Please keep this manual for future reference.

# Instructional icons

Before you start, familiarise yourself with the icons you will see in this manual:

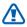

**Warning**—situations that could cause injury to yourself or others

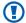

**Caution**—situations that could cause damage to your device or other equipment

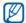

**Note**—notes, usage tips, or additional information

- Refer to—pages with related information; for example: > p.12 (represents "see page 12")
- → Followed by—the order of options or menus you must select to perform a step; for example: In Idle mode, open the application list and select Messaging → New message (represents Messaging, followed by New message)
  - ] **Square brackets**—device keys; for example: [①] (represents the Power/Lock key)

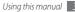

# Copyright

Copyright © 2011 Samsung Electronics

This user manual is protected under international copyright laws.

No part of this user manual may be reproduced, distributed, translated, or transmitted in any form or by any means, electronic or mechanical, including photocopying, recording, or storing in any information storage and retrieval system, without the prior written permission of Samsung Electronics.

# **Trademarks**

- SAMSUNG and the SAMSUNG logo are registered trademarks of Samsung Electronics.
- The Android logo, Google Search<sup>™</sup>, Google Maps<sup>™</sup>, Google Mail<sup>™</sup>, YouTube<sup>™</sup>, Android Market<sup>™</sup>, and Google Talk<sup>™</sup> are trademarks of Google, Inc.
- Bluetooth<sup>®</sup> is a registered trademark of the Bluetooth SIG, Inc. worldwide.
- Oracle and Java are registered trademarks of Oracle and/ or its affiliates. Other names may be trademarks of their respective owners.
- Windows Media Player<sup>®</sup> is a registered trademark of Microsoft Corporation.
- Sfs I is a trademark of SRS Labs, Inc. WOW HD technology is incorporated under licence from SRS Labs, Inc.

- Wi-Fi<sup>®</sup>, the Wi-Fi CERTIFIED logo, and the Wi-Fi logo are registered trademarks of the Wi-Fi Alliance.
- DivX<sup>®</sup>, DivX Certified<sup>®</sup>, and associated logos are trademarks of DivX, Inc. and are used under licence.

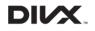

• All other trademarks and copyrights are the property of their respective owners.

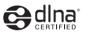

# €€0168

#### **ABOUT DIVX VIDEO**

 $\text{DivX}^{\otimes}$  is a digital video format created by DivX, Inc. This is an official DivX Certified device that plays DivX video. Visit www.divx.com for more information and software tools to convert your files into DivX video.

DivX Certified<sup>®</sup> to play DivX<sup>®</sup> video up to 640x480, including premium content.

#### ABOUT DIVX VIDEO-ON-DEMAND

This DivX Certified<sup>®</sup> device must be registered in order to play purchased DivX Video-on-Demand (VOD) movies. To obtain your registration code, locate the DivX VOD section in your device setup menu. Go to vod.divx.com for more information on how to complete your registration.

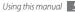

# Contents

| Assembling10                                |
|---------------------------------------------|
| Unpack 10                                   |
| Install the SIM or USIM card and battery 10 |
| Charge the battery 12                       |
| Insert a memory card (optional)             |
| Attach a hand strap (optional)              |

| Getting started             | 18 |
|-----------------------------|----|
| Turn your device on and off | 18 |
| Get to know your device     | 18 |
| Use the touch screen        | 21 |

| Lock or unlock the touch screen and keys 22 | 3 |
|---------------------------------------------|---|
| Get to know the idle screen 22              | 3 |
| Access applications2                        | 5 |
| Customise your device 27                    | 7 |
| Enter text                                  | 1 |
| Download applications from Android          |   |
| Market                                      | 5 |
| Download files from the web                 | 6 |
| Synchronise data                            | 6 |
|                                             |   |

| Communication | <br>8 |
|---------------|-------|
| Calling       | <br>8 |

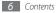

| Messaging   | 44 |
|-------------|----|
| Google Mail | 46 |
| Email       | 48 |
| Talk        | 50 |
| Social Hub  | 51 |

# Entertainment 52 Camera 52 Videos 60 Gallery 61 Music 63

FM Radio ...... 66

#### Personal information ...... 70

| Contacts70     |  |
|----------------|--|
| Calendar74     |  |
| Memo75         |  |
| Voice Recorder |  |

| Web           | 77 |
|---------------|----|
| Internet      | 77 |
| Maps          | 80 |
| Latitude      |    |
| Places        | 83 |
| Navigation    | 83 |
| Google Search |    |

| YouTube        | 84 |
|----------------|----|
| Synchronise    | 85 |
| Samsung Apps   | 86 |
| Daily Briefing | 87 |
| Press Reader   | 88 |
| Market         | 89 |

# 

| Bluetooth              | 90 |
|------------------------|----|
| Wi-Fi                  | 92 |
| AllShare               | 94 |
| Mobile network sharing | 96 |
| PC connections         | 97 |

| VPN connections  | 100 |
|------------------|-----|
| Tools            | 102 |
| Clock            | 102 |
| Calculator       | 104 |
| Aldiko eBook     | 104 |
| Downloads        | 106 |
| Mini Diary       | 107 |
| My Files         | 107 |
| Task manager     | 108 |
| ThinkFree Office | 109 |
| Voice Search     | 110 |
| Write and go     | 111 |

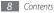

| Settings 112                 | 2 |
|------------------------------|---|
| Access the Settings menu 112 | 2 |
| Wireless and network 112     | 2 |
| Call settings 114            | 4 |
| Sound 11                     | 5 |
| Display 110                  | б |
| Location and security 112    | 7 |
| Applications 119             | 9 |
| Accounts and sync 120        | 0 |
| Privacy 120                  | 0 |
| SD card and phone storage    | 0 |
| Locale and text 120          | 0 |
| Voice input and output 122   | 2 |

| Accessibility   | 124 |
|-----------------|-----|
| Date and time   | 124 |
| About phone     | 124 |
| Troubleshooting | 125 |

Safety precautions ...... 131

Index ...... 140

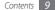

# Assembling

# Unpack

Check your product box for the following items:

- Mobile device
- Battery
- Travel adapter (charger)
- Quick start guide

Use only Samsung-approved software. Pirated or illegal software may cause damage or malfunctions that are not covered by your manufacturer's warranty.

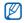

- The items supplied with your device may vary depending on the software and accessories available in your region or offered by your service provider.
- You can obtain additional accessories from your local Samsung dealer.
- The supplied accessories perform best for your device.
- Accessories other than the supplied ones may not be compatible with your device.

# Install the SIM or USIM card and battery

When you subscribe to a cellular service, you will receive a Subscriber Identity Module (SIM) card, with subscription details, such as your personal identification number (PIN) and optional services. To use UMTS or HSDPA services, you can purchase a Universal Subscriber Identity Module (USIM) card.

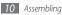

To install the SIM or USIM card and battery,

- $\label{eq:linear} \begin{array}{l} I \mbox{ f the device is on, press and hold } [\ensuremath{\mathbb{O}}\xspace] \mbox{ and select } \\ \mbox{ Power off} \to \mbox{ OK to turn it off. } \end{array}$
- 2 Remove the back cover.

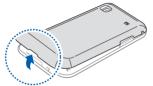

Be careful not to damage your fingernails when you remove the back cover.

*3* Insert the SIM or USIM card.

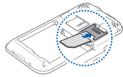

Ø

• Place the SIM or USIM card into the device with the gold-coloured contacts facing down.

- If you do not insert a SIM or USIM card, you can only use your device's non-network services and some menus.
- Do not insert a memory card into the SIM card slot.

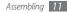

4 Insert the battery.

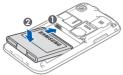

5 Replace the back cover.

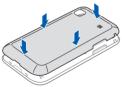

# Charge the battery

Before using the device for the first time, you must charge the battery.

You can charge the device with the provided travel adapter or by connecting the device to a PC with a PC data cable.

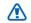

Use only Samsung-approved chargers and cables. Unauthorised chargers or cables can cause batteries to explode or damage your device.

Ø

When your battery is low, the device will emit a warning tone and display a low battery message. The battery icon in will also be empty and turn red. If the battery level becomes too low, the device will automatically power off. Recharge your battery to continue using your device.

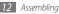

## > Charge with the travel adapter

- $\ensuremath{\underline{I}}$  Open the cover to the multifunction jack on the top of the device.
- 2 Plug the small end of the travel adapter into the multifunction jack.

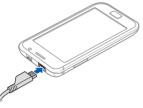

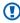

Improperly connecting the travel adapter can cause serious damage to the device. Any damage caused by misuse is not covered by the warranty.

- 3 Plug the large end of the travel adapter into a power outlet.
  - You can use the device while it is charging, but it may take longer to fully charge the battery.
    - While the device is charging, the touch screen may not function due to an unstable power supply. If this happens, unplug the travel adapter from the device.
    - While charging, the device may heat up. This is normal and should not affect your device's lifespan or performance.
    - If your device is not charging properly, bring your device and the charger to a Samsung Service Centre.

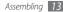

4 When the battery is fully charged (the battery icon is no longer moving), unplug the travel adapter from the device and then from the power outlet.

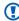

Do not remove the battery before removing the travel adapter. Doing this may cause damage to the device.

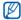

To save energy, unplug the travel adapter when not in use. The travel adapter does not have a power switch, so you must unplug the travel adapter from the outlet to interrupt the power supply. The travel adapter should remain close to the socket when in use.

# > Charge with the PC data cable

Before charging, ensure that your PC is turned on.

- Open the cover to the multifunction jack on the top of the device.
- $2\,$  Plug one end (micro-USB) of the PC data cable into the multifunction jack.
- *3* Plug the other end of the PC data cable into a USB port on a PC.

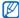

- Depending on the type of PC data cable you are using, it may take some time before charging begins.
- 4 When the battery is fully charged (the battery icon is no longer moving), unplug the PC data cable from the device and then from the PC.

# Insert a memory card (optional)

To store additional multimedia files, you must insert a memory card. Your device accepts microSD™ or microSDHC™ memory cards with maximum capacities of 32 GB (depending on memory card manufacturer and type).

|   | _ |  |
|---|---|--|
| _ |   |  |
|   |   |  |
| • | - |  |
|   |   |  |

Samsung uses approved industry standards for memory cards, but some brands may not be fully compatible with your device. Using an incompatible memory card may damage your device or the memory card and can corrupt data stored on the card.

- Your device supports only the FAT file structure for memory cards. If you insert a card formatted with a different file structure, your device will ask you to reformat the memory card.
- Frequent writing and erasing of data will shorten the lifespan of memory cards.
- When you insert a memory card in your device, the file directory of the memory card will appear in the /mnt/sdcard/external\_sd folder under the internal memory (moviNAND<sup>™</sup>).

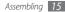

Remove the back cover.

 $2 \,$  Insert a memory card with the gold-coloured contacts facing down.

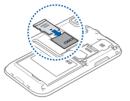

- 3 Push the memory card in the memory card slot until it locks in place.
- 4 Replace the back cover.

# > Remove the memory card

Before removing a memory card, first unmount it for safe removal.

- 2 Remove the back cover.
- 3 Push the memory card gently until it disengages from the device.
- 4 Pull the memory card out of the memory card slot.
- Remove the memory card.
- 6 Replace the back cover.

Do not remove a memory card while the device is transferring or accessing information, as this could result in loss of data or damage to the memory card or device.

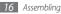

# > Format the memory card

Formatting your memory card on a PC may cause incompatibilities with your device. Format the memory card only on the device.

In Idle mode, select Applications  $\rightarrow$  Settings  $\rightarrow$  SD card and phone storage  $\rightarrow$  Unmount SD card  $\rightarrow$  Format SD card  $\rightarrow$  Format SD card  $\rightarrow$  Erase everything.

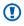

Before formatting the memory card, remember to make backup copies of all important data stored on your device. The manufacturer's warranty does not cover loss of data resulting from user actions.

# Attach a hand strap (optional)

*Remove the back cover.* 

2 Slide a hand strap through the slot and hook it over the small projection.

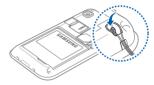

3 Replace the back cover.

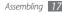

# **Getting started**

# Turn your device on and off

To turn on your device,

- Press and hold [①].
- 2~ If you turn on your device for the first time, follow the on-screen instructions to set up your device.

To turn off your device, press and hold [0] and then select Power off  $\rightarrow$  OK.

| E |
|---|
|---|

- Follow all posted warnings and directions from official personnel when in areas where the use of wireless devices is restricted, such as aeroplanes and hospitals.
- To use your device's non-network services only, switch to Flight mode. Press and hold [①] and select Flight mode.

# Get to know your device

## > Device layout

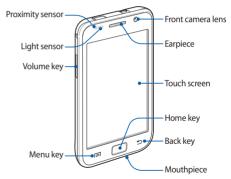

# > Keys

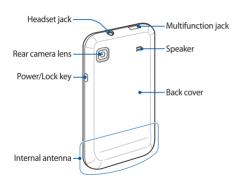

| Key |                | Function                                                                                                    |
|-----|----------------|----------------------------------------------------------------------------------------------------|
| Θ   | Power/<br>Lock | Turn on the device (press and<br>hold); Access the quick menus<br>(press and hold); Lock the touch<br>screen. |
|     | Menu           | Open a list of options available on the current screen.                                                       |
|     | Home           | Return to the idle screen; Open the list of recent applications (press and hold).                             |
| Þ   | Back           | Return to the previous screen.                                                                                |
|     | Volume         | Adjust the device's volume.                                                                                   |

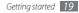

# > Indicator icons

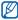

lcons shown on the display may vary depending on your region or service provider.

| lcon     | Definition              |
|----------|-------------------------|
| 0        | No signal               |
| at       | Signal strength         |
| 5<br>+†  | GPRS network connected  |
| E<br>+t  | EDGE network connected  |
| 96<br>++ | UMTS network connected  |
| H ++     | HSDPA network connected |
| (îp)     | Open WLANs available    |
| (((-     | WLAN connected          |
| *        | Bluetooth activated     |

| lcon     | Definition                  |
|----------|-----------------------------|
| **       | Bluetooth headset connected |
| ۲        | GPS activated               |
| C        | Voice call in progress      |
| Gu       | Call on hold                |
| (3)      | Speakerphone activated      |
| Ň        | Missed call                 |
| 0        | Synchronised with the web   |
| <u>†</u> | Uploading data              |
| <u>+</u> | Downloading data            |
| 4        | Call diverting activated    |
| Ŷ        | Connected to PC             |

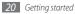

| lcon      | Definition                               |
|-----------|------------------------------------------|
| ÷         | USB tethering activated                  |
| ŝ         | Mobile AP activated                      |
|           | No SIM or USIM card                      |
| X         | New text or multimedia message           |
| $\succeq$ | New email message                        |
| 入制        | New voice mail message                   |
|           | Alarm activated                          |
| 1         | Event notification                       |
| ®000      | Roaming (outside of normal service area) |
| M         | Silent mode activated                    |
| 3         | Vibration mode activated                 |

| lcon     | Definition                           |
|----------|--------------------------------------|
| X        | Flight mode activated                |
|          | Music playback in progress           |
| 11       | Music playback paused                |
| •        | FM radio turned on in the background |
|          | Error occurred or caution required   |
|          | Battery power level                  |
| 10:00 AM | Current time                         |

# Use the touch screen

Your device's touch screen lets you easily select items or perform functions. Learn basic actions to use the touch screen.

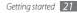

- To avoid scratching the touch screen, do not use sharp tools.
  - Do not allow the touch screen to come into contact with other electrical devices. Electrostatic discharges can cause the touch screen to malfunction.
  - Do not allow the touch screen to come into contact with water. The touch screen may malfunction in humid conditions or when exposed to water.

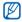

- For optimal use of the touch screen, remove the screen protection film before using your device.
- Your touch screen has a layer that detects small electrical charges emitted by the human body.
   For best performance, tap the touch screen with your fingertip. The touch screen will not react to touches of sharp tools, such as a stylus or pen.

Control your touch screen with the following actions:

- Tap: Touch once with your finger to select or launch a menu, option, or application.
- Tap and hold: Tap an item and hold it for more than 2 seconds to open a pop-up option list.
- Drag: Tap and drag your finger up, down, left, or right to move to items on lists.
- Drag and drop: Tap and hold your finger on an item, and then drag your finger to move the item.
- Double-tap: Tap twice quickly with your finger to zoom in or out while viewing photos or web pages.

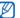

- Your device turns off the touch screen when you do not use the device for a specified period. To turn on the screen, press [①] or the Home key.
- You can also adjust the backlight time. In Idle mode, open the application list and select Settings → Display → Screen timeout.

# Lock or unlock the touch screen and keys

You can lock the touch screen and keys to prevent any unwanted device operations.

To lock, press [0]. To unlock, turn on the screen by pressing [0] or the Home key, and then flick the grey window with your finger.

# Get to know the idle screen

When the device is in Idle mode, you will see the idle screen. From the idle screen, you can view your device's status and access applications.

The idle screen has multiple panels. Scroll left or right to a panel of the idle screen. You can also select a dot on the top of the screen to move to the corresponding panel of the idle screen directly.

# > Add items to the idle screen

You can customise the idle screen by adding shortcuts to applications or items in applications, widgets, or folders. To add items to the idle screen,

- Press [□] → Add or tap and hold the empty area on the idle screen.
- 2 Select the item category  $\rightarrow$  an item:
  - Widgets: Add widgets to the idle screen.
  - **Shortcuts**: Add shortcuts to items, such as applications, bookmarks, and contacts.
  - Folders: Create a new folder or add folders for your contacts.
  - Wallpapers: Set a background image.

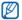

Available items may vary depending on the current idle screen mode.

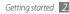

# > Move items on the idle screen

- 1 Tap and hold an item to move until the item appears grey.
- 2 Drag the item to the location you want.

### > Remove items from the idle screen

- Tap and hold an item to remove.
   The trash bin appears at the bottom of the idle screen.
- 2 Drag the item to the trash bin.
- 3 When the item turns red, release the item.

## > Use the shortcuts panel

In Idle mode or while using an application, tap the indicator icons area and drag your finger down to open the shortcuts panel. You can activate or deactivate wireless connection features and access a list of notifications, such as messages, calls, events or processing status. To hide the list, drag the bottom of the list up.

From the shortcuts panel, you can use the following options:

- Wi-Fi: Activate or deactivate the WLAN connection feature. ► p. 92
- Bluetooth: Activate or deactivate the Bluetooth wireless connection feature. ► p. 90
- **GPS**: Activate or deactivate the GPS feature.
- Sound: Activate or deactivate the silent mode.
- Auto rotation: Activate or deactivate the auto rotation.

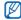

Available options may vary depending on your region or service provider.

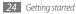

#### > Add or remove panels to the idle screen

You can add or remove panels of the idle screen to organise widgets according to your preferences and needs.

1 In Idle mode, press [ $\blacksquare$ ]  $\rightarrow$  Edit.

You can also place your two fingers on the screen and pinch to switch to Edit mode.

- 2 Add or remove panels by using the following features:
  - To remove a panel, tap and hold the thumbnail of a panel and drag it to the trash bin at the bottom of the screen.
  - To add a new panel, select .
  - To change the order of the panels, tap and hold the thumbnail of a panel and drag it to the location you want.
- 3 When you are finished, press [➡].

# Access applications

To access your device's applications,

- In Idle mode, select **Applications** to access the application list.
- 2 Scroll left or right to another application screen. You can also select a dot on the top of the screen to move to the corresponding main menu screen directly.

#### 3 Select an application.

- When you use applications provided by Google, you must have a Google account. If you do not have a Google account, sign up for a Google account.
- You can add a shortcut to an application by tapping and holding the application icon from the application list. You can move the icon to the location you want on the idle screen.

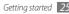

4 Press [₅] to return to the previous screen; Press the Home key to return to the idle screen.

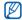

Your device has a built-in motion sensor that detects its orientation. If you rotate the device while using some features, the interface will automatically switch to landscape view. To set the interface to keep the orientation when you rotate the device, select **Settings**  $\rightarrow$  **Display**  $\rightarrow$  **Auto-rotate screen**.

#### > Organise applications

You can reorganise the applications in the application list by changing their order or grouping them into categories to suit your preferences and needs.

- I In the application list, press [ $\square$ ]  $\rightarrow$  **Edit**.
- 2 Tap and hold an application.

- 3 Drag the application icon to the location you want. You can move an application icon to another main menu screen. You can also move most-used applications next to Home.
- 4 Press [r=1]  $\rightarrow$  Save.

To change the order of the main menu screens,

- In the application list, place your two fingers on the screen and pinch.
- 2~ Tap and hold the thumbnail of a screen and drag it to the location you want.

#### > Access recent applications

- Press and hold the Home key to open the list of applications you have accessed recently.
- 2 Select an application to access.

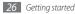

# > Use the task manager

Your device is a multitasking device. It can run more than one application at the same time. However, multitasking may cause hang-ups, freezing, memory problems, or additional power consumption. To avoid these problems, end unnecessary programs using the task manager.

I In Idle mode, open the application list and select **Task** manager  $\rightarrow$  Active applications.

The list of all the applications currently running on your device appears.

2 To close an application, select Exit. To close all active applications, select Exit all.

# Customise your device

Get more from your device by customising it to match your preferences.

# > Set the current time and date

- I In Idle mode, open the application list and select **Settings**  $\rightarrow$  **Date and time**.
- 2 Set the time and date and change other options.

# > Turn on or off the touch tone

In Idle mode, open the application list and select Settings  $\rightarrow$  Sound  $\rightarrow$  Audible selection.

#### > Adjust the volume of the ringtones Press the Volume key up or down to adjust the ringtone volume.

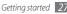

# Switch to the silent mode

To mute or unmute your device, do one of the following:

- In Idle mode, open the application list and select Phone
   → Keypad and tap and hold #.
- Press and hold [①] and select Silent mode.

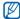

You can set the device to alert you to various events in Silent mode. In Idle mode, open the application list and select **Settings**  $\rightarrow$  **Sound**  $\rightarrow$  **Vibrate**  $\rightarrow$ **Always** or **Only in silent mode**. When you switch to Silent mode,  $\exists \exists will appear in place of <math>t e d$ .

## Change your ringtone

- $\label{eq:linear} \begin{array}{l} I \mbox{ In Idle mode, open the application list and select} \\ \mbox{ Settings} \rightarrow \mbox{ Sound} \rightarrow \mbox{ Phone ringtone.} \end{array}$
- 2 Select a ringtone from the list and select **OK**.

# > Activate animation for switching windows

In Idle mode, open the application list and select Settings  $\rightarrow$  Display  $\rightarrow$  Animation  $\rightarrow$  Some animations or All animations.

#### > Select a wallpaper for the idle screen

In Idle mode, press  $[r=1] \rightarrow Wallpaper \rightarrow an option.$ 

2 Select an image.

#### Select Save or Set wallpaper.

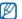

Samsung is not responsible for any use of default images or wallpapers provided on your device.

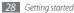

- > Adjust the brightness of the display
- $\label{eq:sector} \begin{array}{l} I \mbox{ In Idle mode, open the application list and select} \\ \mbox{ Settings} \rightarrow \mbox{ Display} \rightarrow \mbox{ Brightness.} \end{array}$
- 2 Clear the check box next to Automatic brightness.
- *3* Drag the slider to adjust the level of brightness.
- 4 Select OK.

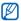

The brightness level of the display will affect how quickly the device consumes battery power.

# > Set a screen lock

You can lock the touch screen with an unlock pattern or password to prevent unauthorised people from using the device without your permission.

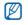

- Once you set a screen lock, your device will require an unlock code each time you turn it on or unlock the touch screen.
- If you forget your PIN or password, bring your device to a Samsung Service Centre to reset it.
- Samsung is not responsible for any loss of security codes or private information or other damages caused by illegal software.

#### Set an unlock pattern

- In Idle mode, open the application list and select Settings → Location and security → Set screen lock → Pattern.
- 2 See the on-screen instructions and example patterns and select **Next** (if necessary).
- *3* Draw a pattern by dragging your finger to connect at least 4 dots.

#### 4 Select Continue.

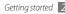

- 5 Draw a pattern again to confirm.
- 6 Select Confirm.

#### Set an unlock PIN code

- $\begin{array}{l} In \mbox{ lde mode, open the application list and select} \\ {\bf Settings} \rightarrow {\bf Location and security} \rightarrow {\bf Set \ screen \ lock} \\ \rightarrow {\bf PIN}. \end{array}$
- 2 Enter a new PIN (numeric) and select **Continue**.
- *3* Enter the PIN again and select **OK**.

#### Set an unlock password

- $\begin{array}{l} In \mbox{ lde mode, open the application list and select} \\ {\bf Settings} \rightarrow {\bf Location and security} \rightarrow {\bf Set \ screen \ lock} \\ \rightarrow {\bf Password}. \end{array}$
- 2 Enter a new password (alphanumeric) and select **Continue**.
- 3 Enter the password again and select **OK**.

# > Lock your SIM or USIM card

You can lock your device by activating the PIN supplied with your SIM or USIM card.

 $\label{eq:linear} \begin{array}{l} In \mbox{ Ide mode, open the application list and select} \\ \mbox{ Settings} \rightarrow \mbox{ Location and security} \rightarrow \mbox{ Set up SIM card} \\ \mbox{ lock} \rightarrow \mbox{ Lock SIM card}. \end{array}$ 

#### 2 Enter your PIN and select **OK**.

Once the PIN lock is enabled, you must enter the PIN each time you turn on the device.

- If you enter an incorrect PIN too many times, your SIM or USIM card will be blocked. You must enter a PIN unlock key (PUK) to unblock the SIM or USIM card.
  - If you block your SIM or USIM card by entering an incorrect PUK, bring the card to your service provider to unblock it.

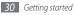

## > Activate the mobile tracker

When someone inserts a new SIM or USIM card in your device, the mobile tracker feature will automatically send the contact number to specified recipients to help you locate and recover your device.

To use this feature, you need a Samsung account for controlling the device from the web remotely.

- $\int$  In Idle mode, open the application list and select Settings  $\rightarrow$  Location and security  $\rightarrow$  Set mobile tracker.
- 2 Enter your password and select **OK**.
- *3* Select **OK** to continue.
- 4 Enter your email address and password for your Samsung account and select Sign in.
   To create a Samsung account, select Sign up.
- 5 Read the terms and conditions and select Accept.

- 6 Enter a phone number including a country code (with +).
- 7 Enter a sender's name.
- 8 Enter the text message to be sent to the recipients.
- 9 Select Save.

# Enter text

You can enter text by selecting characters on the virtual keypad or by inputting handwriting on the screen.

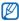

You cannot enter text in some languages. To enter text, you should change the writing language to one of the supported languages. ► p. 120

# > Change the keyboard type

You can change the keyboard type. Tap and hold the text input field and select **Input method**  $\rightarrow$  a keyboard type (Swype or Samsung keypad).

# > Enter text using the Swype keyboard

- Select the first character of a word and drag your finger to the second character without releasing the finger from the screen.
- 2 Continue until you have finished the word.

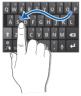

- *3* Release the finger on the last character.
- 4 When the word displays correctly, select \_\_\_\_ to insert a space. If the correct word does not display, select an alternative word from the list that appears.

#### Repeat steps 1-4 to complete your text.

V

- You can also tap the keys to enter text.
- You can tap and hold a key to enter characters on the upper half of the key. When you tap and hold a key until the character list appears, you can enter special characters and symbols.

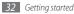

You can also use the following keys:

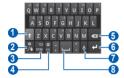

| Number | Function                                                                                                    |
|--------|----------------------------------------------------------------------------------------------------|
| 1      | Change case.                                                                                                    |
| 2      | Open the help information; Show the<br>alternative word list for the selected<br>characters; Change the keyboard type (tap<br>and hold). |
| 3      | Switch between Symbol mode and ABC/<br>Number mode.                                                                                      |
| 4      | Change the input language.                                                                                                    |
| 6      | Delete characters.                                                                                                    |

| Number | Function                                                                                                |  |
|--------|----------------------------------------------------------------------------------------------------|--|
| 6      | Start a new line.                                                                                       |  |
| 0      | Enter text by voice.<br>This feature may be unavailable<br>depending on the selected input<br>language. |  |
| 8      | Insert a space.                                                                                         |  |

#### > Enter text using the Samsung keypad

Select Select Select Select Select a text input method.

You can select one of key input methods (QWERTY or traditional keypad) or handwriting input methods.

2 Enter text by selecting alphanumeric keys or writing on the screen.

You can also use the following keys:

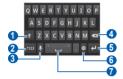

| Number | Function                                                                                                    |  |
|--------|----------------------------------------------------------------------------------------------------|--|
| 0      | Change case.                                                                                                    |  |
| 2      | Switch between Number/Symbol mode and ABC mode.                                                                          |  |
| 0      | Enter text by voice; This icon is available only<br>when you activate the voice input feature<br>for the Samsung keypad. |  |
|        | This feature may be unavailable depending on the selected input language.                                                |  |

| Number | Function                                                                                                    |
|--------|----------------------------------------------------------------------------------------------------|
| 4      | Clear your input.                                                                                                    |
| 6      | Start a new line.                                                                                                    |
| 6      | Access the keypad settings; Change the text input method (tap and hold).                                                                                                    |
| Ø      | Insert a space; Insert a full stop (double-tap);<br>Change the input language (tap and hold,<br>and then scroll left or right).<br>Functions of this key may vary<br>depending on your service provider. |

## > Copy and paste text

While you are entering text, you can use the copy and paste feature to use text in other applications.

- Place the cursor where you want to start.
- 2 Select **(**) or tap and hold the text input field.

- *3* Select **Select word** from the option list.
- 4~ Select  ${\bf Copy}$  to copy, or  ${\bf Cut}$  to cut the text onto the clipboard.
- $5\,$  In another application, tap and hold the text input field.
- 6 Select **Paste** to insert the text from the clipboard into the text field.

# Download applications from Android Market

Based on the Android platform, your device's functionality can be extended by installing additional applications.

Android Market provides you an easy and quick way to shop for games and mobile applications.

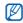

- This feature may be unavailable depending on your region or service provider.
- Your device will save user files from downloaded applications to the internal moviNAND<sup>™</sup> memory. To save the files to the memory card, connect your device to a PC and copy them from moviNAND to memory card.

# > Install an application

- In Idle mode, open the application list and select Market.
- 2 Select Accept when the terms and conditions appear.
- *3* Search for a file or application and download it.

# > Uninstall an application

[ From the Android Market home screen, select My apps.

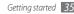

- 2 Select the item you want to delete.
- 3 Select Uninstall  $\rightarrow$  OK.

# Download files from the web

When you download files or web applications from the web, your device saves them in a memory card.

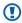

Files you download from the web can include viruses that will damage your device. To lessen your risk, only download files from sources you trust.

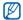

Some media files include Digital Rights Management to protect copyrights. This protection may prevent you from downloading, copying, modifying, or transferring some files.

To download files from the web,

In Idle mode, open the application list and select Internet. 2 Search for a file or application and download it.

To install applications downloaded from websites other than Android Market, you must select **Settings**  $\rightarrow$  **Applications**  $\rightarrow$  **Unknown sources**.

# Synchronise data

You can synchronise data with various web servers and back up or restore your data.

Once the synchronisation is completed, your device stays connected to the web. If any change is made on the web, the updated information will appear on your device and will automatically begin synchronisation, and vice versa.

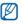

This feature may be unavailable depending on your region or service provider.

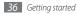

# Set up a server account

- $\label{eq:linear} \begin{array}{l} I \mbox{ In Idle mode, open the application list and select} \\ \mbox{ Settings} \rightarrow \mbox{ Accounts and sync.} \end{array}$
- 2 Select Add account  $\rightarrow$  an account type.
- $\beta$   $\,$  Follow the on-screen instructions to complete the account setup.

For online community services, such as Facebook or MySpace, enter your user name and password and select **Log in**.

# > Activate automatic sync

- 2 Select Auto-sync.
- 3 Select an account.

4 Select the applications you want to synchronise.

To exclude applications from automatic synchronisation, clear the check boxes next to the applications you want.

# > Synchronise data manually

- I In Idle mode, open the application list and select **Settings**  $\rightarrow$  **Accounts and sync**.
- 2 Select an account.
- $\mathcal{J}$  Press [I=]  $\rightarrow$  **Sync now**. Your device will start synchronising the data you set for synchronisation.

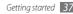

# Communication

# Calling

Learn to use calling functions, such as making and answering calls, using options available during a call or customising and using call-related features.

## > Make and answer a call

You can use the buttons or the touch screen when you make, accept, end or reject calls.

#### Make a call

- In Idle mode, open the application list and select Phone → Keypad, and enter an area code and a phone number.
- 2 Select 🕻 to make a voice call.

For a video call, select 💷.

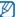

When you hold the device near your face, your device automatically turns off the touch screen to prevent accidental inputs.

#### To end the call, select **End call**.

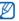

- Use the phonebook to save numbers you dial frequently. ► p. 70
- To quickly access the call log to redial the numbers you dialled recently, select **Phone** → **Logs**.

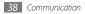

#### Answer a call

When a call comes in, drag right until it reaches the dot.

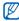

- When the device is ringing, press the Volume key to mute the ringtone.
- 2 To end the call, select **End call**.

#### **Reject a call**

When a call comes in, drag 🕤 left until it reaches the dot.

To send a message when you reject incoming calls, select **Reject call with message**.

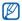

To change the message, select **Settings**  $\rightarrow$  **Call** settings  $\rightarrow$  **All** calls  $\rightarrow$  **Reject** call with message.

#### Call an international number

- In Idle mode, open the application list and select Phone → Keypad, and tap and hold 0 to insert the + character.
- 2 Enter the complete number you want to dial (country code, area code and phone number), and then select to dial the number.

## > Use the headset

By plugging a headset into the device, you can answer and control calls hands-free:

- To answer a call, press the headset button.
- To reject a call, press and hold the headset button.
- To place a call on hold or retrieve a held call during a call, press and hold the headset button.
- To end a call, press the headset button.

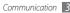

# Use options during a voice call

You can use the following options while a voice call is in progress:

- To adjust the voice volume, press the Volume key up or down.
- To place a call on hold, select III. To retrieve a held call, select **D**.
- To dial a second call, select Add call and then dial a new number
- To answer a second call, drag 
   right until it reaches the dot when a call waiting tone sounds. The device asks whether to end or hold the first call. You must subscribe to the call waiting service to use this feature.
- To open the dialling screen, select **Dialpad**.

To activate the speakerphone feature, select Speaker.

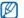

- In noisy environments, you may have difficulty hearing some calls while using the speakerphone feature. For better audio performance, use the normal phone mode.
- To turn off the microphone so that the other party cannot hear you, select Mute.
- To listen and talk to the other party via a Bluetooth headset, select Headset.
- To open the phonebook, press [□] → **Contacts**.
- To add a memo, press  $[\square] \rightarrow Memo$ .
- To switch between the two calls, select Swap.
- To make a multiparty call (conference call), make or answer a second call and select Merge when connected to the second party. Repeat to add more parties. You must subscribe to the multiparty call service to use this feature.

# > Use options during a video call

You can use the following options while a video call is in progress:

- To activate the speakerphone feature, select **Speaker**.
- To turn off the microphone so that the other party cannot hear you, select **Mute**.
- To hide your image from the other party, press  $[I\!=\!\!1] \to Hide me.$
- To select an alternative image to be shown to the other party, press [I≡1] → **Outgoing image**.
- To open the dialling screen, press  $[\!\![\blacksquare]\!\!] \to \textbf{Dialpad}.$
- To listen and talk to the other party via a Bluetooth headset, press [r=1] → Switch to headset.
- To switch between the front and rear camera lens, press [r=] → Switch camera.
- To customise the video call settings, press  $\texttt{[I]} \rightarrow \texttt{Settings}.$

- To use the other party's image, tap and hold the other party's image. You can capture an image of the screen or record the video call.
- To use my image, tap and hold your image. You can adjust the brightness, zoom in or out on the image via the rear camera lens, or apply the blur effect to your image via the front camera lens.

## > View and dial missed calls

Your device will display calls you have missed on the display. To dial the number of a missed call, open the shortcuts panel and select the missed call.

## > Use additional features

You can use various other call-related features, such as auto rejection, Fixed Dialling Number (FDN) mode, or call diverting or barring.

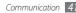

#### Set auto rejection

Use auto rejection to reject calls from certain numbers automatically. To activate auto rejection and set up the reject list,

- $\label{eq:linear} \begin{array}{l} \end{tabular} I & \mbox{In Idle mode, open the application list and select} \\ & \mbox{Settings} \rightarrow \mbox{Call settings} \rightarrow \mbox{All calls} \rightarrow \mbox{Auto reject.} \end{array}$
- 2 Select **Enable auto reject** to activate auto rejection.
- 3 Select Auto reject list.
- 4 Press [ $\blacksquare$ ]  $\rightarrow$  Create.
- 5 Enter a number to reject and select **Save**.
- 6 To add more numbers, repeat steps 4-5.

#### Use Fixed Dialling Number (FDN) mode

In FDN mode, your device will restrict outgoing calls, except for the numbers stored in the FDN list. To activate FDN mode,

- $\begin{array}{l} In \mbox{ lde mode, open the application list and select} \\ {\bf Settings} \rightarrow {\bf Call \ settings} \rightarrow {\bf Fixed \ Dialing \ Numbers} \\ \rightarrow {\bf Enable \ FDN}. \end{array}$
- 2~ Enter the PIN2 supplied with your SIM or USIM card and select  $\mathbf{OK}.$
- $\beta$  Select FDN list and add contacts to be used in FDN mode.

#### Set call forwarding

Call diverting is a network feature to send incoming calls to another number that you specify. You can set this feature separately for several conditions when you are not able to answer calls, such as when you are already on the phone or when you are outside of the service area.

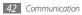

To set call forwarding for voice calls,

- In Idle mode, open the application list and select Settings → Call settings → Voice call → Call forwarding.
- 2 Select a condition.
- *3* Enter a number to which calls will be forwarded and select **Enable**.

Your setting will be sent to the network.

To set call forwarding for video calls,

- I In Idle mode, open the application list and select Settings  $\rightarrow$  Call settings  $\rightarrow$  Video call  $\rightarrow$  Video call forwarding.
- 2 Select a condition.

3 Enter a number to which calls will be forwarded and select Enable.

Your setting will be sent to the network.

#### Set call barring

Call barring is a network feature to restrict certain types of calling or to prevent others from making calls with your device.

- $\label{eq:constraint} \begin{array}{l} In \mbox{ lde mode, open the application list and select} \\ \mbox{ Settings} \rightarrow \mbox{ Call settings} \rightarrow \mbox{ Voice call} \rightarrow \mbox{ Call barring.} \\ \mbox{ For a video call, select Settings} \rightarrow \mbox{ Call settings} \rightarrow \\ \mbox{ Video call} \rightarrow \mbox{ Video call barring.} \end{array}$
- 2 Select a call type to restrict.
- 3 Enter a call barring password and select OK. Your setting will be sent to the network.

#### Set call waiting

Call waiting is a network feature to alert you of an incoming call while you are on a previous call.

In Idle mode, open the application list and select Settings  $\rightarrow$  Call settings  $\rightarrow$  Voice call  $\rightarrow$  Call waiting. Your setting will be sent to the network.

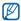

This feature is available only for voice calls.

# > View call logs

You can view logs of your calls filtered by their types.

- $\ensuremath{\underline{l}}$  In Idle mode, open the application list and select  $\ensuremath{\textbf{Phone}} \to \ensuremath{\textbf{Logs}}.$
- 2 Press  $[I=I] \rightarrow View by \rightarrow an option to sort the call logs.$ 
  - From the call logs, you can make a call or send a message directly to a contact by quickly flicking the contact to the left or right.

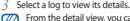

From the detail view, you can dial the number, send a message to the number or add the number to the phonebook or reject list.

# Messaging

Learn to create and send text (SMS) or multimedia (MMS) messages, and view or manage messages you have sent or received.

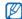

You may incur additional charges for sending or receiving messages while outside your home service area. For details, contact your service provider.

# > Send a text message

 $\ensuremath{\underline{l}}$  In Idle mode, open the application list and select  $\ensuremath{\text{Messaging}} \to \ensuremath{\text{New message}}.$ 

#### 2 Select Contacts.

You can enter a number manually or select one from the logs or contact groups by selecting another button.

- 3 Select the check boxes next to contacts and select Add.
- 4 Select Type to compose and enter your message text. To insert emoticons, press [r=1] → Insert smiley.
- 5 Select **Send** to send the message.

# > Send a multimedia message

I In Idle mode, open the application list and select **Messaging**  $\rightarrow$  **New message**.

#### 2 Select Contacts.

You can enter a number manually or select one from the logs or contact groups by selecting another button.

3 Select the check boxes next to contacts and select Add.

When you enter an email address, the device will convert the message as a multimedia message.

- 4 Select Type to compose and enter your message text. To insert emoticons, press [r=1] → Insert smiley.
- $5 \;$  Press [I=]  $\rightarrow$  Attach  $\rightarrow$  an option and add an item. You can select a file from the file list or create a new photo, video, or sound.

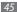

- 6 Press [□] → Add subject and add a subject for the message.
- 7 Select **Send** to send the message.

## > View a text or multimedia message

 In Idle mode, open the application list and select Messaging.

Your messages are grouped into message threads by contact, like a messenger.

- 2 Select a contact.
- 3 For a multimedia message, select a message to view the details.

# > Listen to voice mail messages

If you have set missed calls to be diverted to the voice mail server, callers may leave voice messages when you do not answer incoming calls. To access your voice mail inbox and listen to voice mail messages, In Idle mode, open the application list and select **Phone**  $\rightarrow$  **Keypad** and then tap and hold **1**.

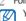

Follow the instructions from the voice mail server.

You must save the voice mail server number before accessing the server. Your service provider can give you the number.

# **Google Mail**

You can retrieve new email messages from Google Mail<sup>™</sup> to your Inbox. When you access this application, the Inbox screen appears. The total number of unread messages displays in the title bar and unread messages display in bold. If you have labelled a message, its label appears in a coloured rectangle on the message.

- Ø
- This feature may be unavailable depending on your region or service provider.
  - This Google Mail menu may be labelled differently depending on your service provider.

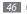

# > Send an email message

- In Idle mode, open the application list and select Google Mail.
- 2 Press [r=1]  $\rightarrow$  Compose.
- 3 Enter a name or address in the recipient field.
- 4 Enter a subject and message.
- 5 To attach an image file, press [r=1]  $\rightarrow$  **Attach**  $\rightarrow$  a file.
- 6 Select 📰 to send the message.

# > View email messages

- In Idle mode, open the application list and select Google Mail.
- 2 Select an email message.

From the message view, use the following options:

- To reply to the message including all recipients, select 
   → Reply all.
- To forward the message to other people, select  $\P \to \mathbf{Forward}.$
- To view an attachment, select **Preview**. To save it to your device, select **Download**.
- To archive the message, select Archive.
- To delete the message, select **Delete**.
- To move to the previous or next message, select

# > Organise email by labels

You can organise your email by labelling your messages or adding stars to mark important messages. You can sort messages by label filter.

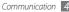

#### Add a label to a message

- *I* From the Inbox screen, tap and hold a message.
- 2 Select Change labels.
- *3* Select a label to add and select **OK**.

#### Add a star to a message

- *I* From the Inbox screen, tap and hold a message.
- 2~ Select  ${\rm Add}~{\rm star}.$  The star icon next to the message is activated.

#### **Filter messages**

- 1 From the Inbox screen, press [ $\square$ ]  $\rightarrow$  **Go to labels**.
- 2 Select the label of the messages you want to view.

# Email

Learn to send or view email messages via your personal or company email account.

# > Set up an email account

- In Idle mode, open the application list and select Email.
- 2 Enter your email address and password.
- 3 Select Next (for general email accounts, such as Google Mail and Yahoo) or Manual setup (for other company email accounts).
- 4 Follow the on-screen instructions.

When you are finished setting up the email account, the email messages are downloaded to your device. If you have created more than two accounts, you can switch between email accounts; Press  $[I=1] \rightarrow Accounts$  and select one you want to retrieve messages from.

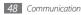

# > Send an email message

- I In Idle mode, open the application list and select  $\mbox{\bf Email} \rightarrow$  an email account.
- 2 Press [r=1]  $\rightarrow$  Compose.

#### 3 Select Contacts.

You can enter an email address manually or select one from the recent recipients or groups by selecting another button.

- ${\mathcal 4}$  Select the check boxes next to contacts and select  ${\rm Add.}$
- 5 Select the Cc/Bcc field to add more recipients.
- 6 Select the subject field to enter a subject.
- 7  $\,$  Select the text input field to enter your email text.

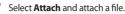

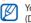

You cannot attach Digital Rights Management (DRM)-protected files.

#### Select **Send** to send the message.

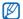

If you are offline or outside your service area, the message will be held in the message thread list until you are online and in your service area.

# > View an email message

When you open an email account, you can view previously retrieved emails offline or connect to the email server to view new messages. After retrieving email messages, you can view them offline.

- I In Idle mode, open the application list and select  $\mbox{\bf Email}$   $\rightarrow$  an email account.
- 2 Press  $[r=1] \rightarrow$ Refresh to update the message list.
- *3* Select an email message.

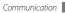

From the message view, use the following options:

- To reply to the message, press  $[\,\blacksquare] \to \textbf{Reply}.$
- To forward the message to other people, press  $[I\!=\!\!1] \to Forward.$
- To delete the message, press [  $\blacksquare$  ]  $\rightarrow$  **Delete**.
- To view an attachment, drag the screen down and select the attachment. To save it to your device, select

# Talk

Learn to chat with friends and family via Google Talk<sup>™</sup>.

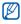

This feature may be unavailable depending on your region or service provider.

# > Add friends to your friend list

- In Idle mode, open the application list and select Talk. The friend list shows all of your Google Talk contacts at a glance.
- 2 Press [ $\square$ ]  $\rightarrow$  Add friend.
- *3* Enter an email address of the friend and select **Send invitation**.

When your friend accepts the invitation, the friend is added to your friend list.

# > Start a chat

- In Idle mode, open the application list and select **Talk**.
- 2 Select a friend from the friend list. The chat screen opens.

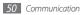

- 3 Enter your message and select Send. To insert emoticons, press [r=1] → More → Insert smiley.
- 4 To switch between active chats, press [I=]  $\rightarrow$  Switch chats.
- 5 To end the chat, press [ $\square$ ]  $\rightarrow$  **End chat**.

# **Social Hub**

Learn to access Social Hub<sup>™</sup>, the integrated communication application for email, messages, instant messages, contacts or calendar information. Visit socialhub.samsungapps.com for more details.

- In Idle mode, open the application list and select Social Hub.
- 2 Check and use contents delivered from Social Hub.

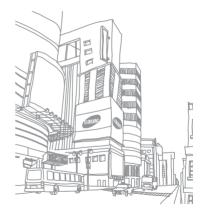

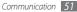

# Entertainment

# Camera

Learn how to capture and view photos and videos. You can take photos at resolutions up to 2560 x 1920 pixels (5 megapixels) and videos at resolutions up to 1280 x 720 pixels.

## > Capture a photo

- In Idle mode, open the application list and select Camera.
- 2 Rotate the device anti-clockwise to landscape view.

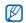

- The camera interface appears only in the landscape orientation.
- The camera automatically turns off when you do not use it for a specified period.
- The memory capacity may differ depending on the shooting scene or shooting conditions.
- 3 Aim the lens at the subject and make any necessary adjustments.

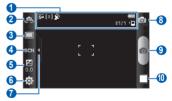

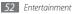

| Number | Function                                                                                                    |  |
|--------|----------------------------------------------------------------------------------------------------|--|
| 0      | Check the camera status and settings.<br>• [중]: Resolution<br>• [@]: Exposure metre type<br>• _중: GPS activated<br>• 웹 기 2 기: Number of photos you can<br>take (according to available memory)<br>• 한고: Default storage location |  |
| 2      | Switch between the front and rear camera lenses.                                                                                                    |  |
| 3      | Change the shooting mode.                                                                                                    |  |
| 4      | Change the scene mode.                                                                                                    |  |
| 5      | Adjust the exposure value.                                                                                                    |  |
| 6      | Change the camera settings.                                                                                                    |  |
| 0      | Hide or display icons in the viewfinder.                                                                                                    |  |

| Number | Function                                           |
|--------|----------------------------------------------------|
| 8      | Switch to the camcorder.                           |
| 9      | Capture a photo.                                   |
| 0      | Open the image viewer to view photos you captured. |

Press the Volume key to zoom in or out. You can also tap the screen with two fingers and spread them apart (move your fingers closer together to zoom out).

5 Tap where you want to focus on the preview screen. The focus frame moves to the place you tap and changes to green when the subject is in focus.

#### 6 Select i to take a photo. The photo is saved automatically.

After taking photos, select the image viewer icon to view the taken photos.

- To view more photos, scroll left or right.
- To zoom in or out, select on or out. You can also double tap the screen to zoom in or out.
- To send a photo to others, select Share.
- To set a photo as wallpaper or a caller ID image for a contact, select **Set as**.
- To delete a photo, select **Delete**.

# Capture a photo by using preset options for various scenes

Your camera provides you with predefined settings for various scenes. You can simply select the proper mode for your shooting conditions and subjects.

For example, when you take photos at night, select the night mode that uses an extended exposure.

In Idle mode, open the application list and select **Camera**.

2 Rotate the device anti-clockwise to landscape view.

- 3 Select SCN → a scene →  $\blacksquare$ .
- 4 Make any necessary adjustments.
- 5 Select 💿 to take a photo.

# > Capture a photo in Smile shot mode

Your camera can recognise people's faces and help you take photos of their smiling faces.

- In Idle mode, open the application list and select Camera.
- 2 Rotate the device anti-clockwise to landscape view.
- 3 Select  $\square \rightarrow$  Smile shot.
- 4 Make any necessary adjustments.

### 5 Select 💿.

6 Aim the camera lens at your subject.

Your device recognises people in an image and detects their smiles. When the subject smiles, the device automatically takes a photo.

# > Capture a panoramic photo

You can take wide panoramic photos using Panorama shooting mode. This mode is convenient for photographing landscapes.

- In Idle mode, open the application list and select Camera.
- 2 Rotate the device anti-clockwise to landscape view.
- 3 Select  $\square \rightarrow$  **Panorama**.
- 4 Make any necessary adjustments.

- 5 Select 💿 to take the first photo.
- 6 Slowly move the device in any direction and align the green frame with the viewfinder.

When you have aligned the green frame and viewfinder, the camera will automatically take the next photo.

7 Repeat step 6 to complete the panoramic photo.

# > Capture a photo of action

You can capture shots of a moving subject and then combine them into a single photo that shows the action.

- In Idle mode, open the application list and select Camera.
- 2 Rotate the device anti-clockwise to landscape view.
- 3 Select  $\square \rightarrow$  Action shot.

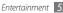

- 4 Make any necessary adjustments.
- 5 Select 💿 to capture the first photo.
- 6 Move the device to follow the moving subject. The device automatically captures the next photos.
- 7 Continue to follow the subject until the device has captured all the shots necessary for the action photo.

# > Capture a photo in Self shot mode

You can take photos of yourself conveniently using the front camera lens.

- In Idle mode, open the application list and select Camera.
- 2 Rotate the device anti-clockwise to landscape view.
- 3 Select 🙉.

- 4 Make any necessary adjustments.
- 5 Select on to take a photo.

### > Customise camera settings

Before taking a photo, select  $\{\widehat{\bigcirc}\} \to \widehat{[\bigcirc]}$  to access the following options:

| Option           | Function                                                                                                    |
|------------------|----------------------------------------------------------------------------------------------------|
| Focus mode       | Take close-up photos or set the camera<br>to focus on the subject or focus on<br>human faces automatically. |
| Timer            | Select the length of the delay before the camera takes a photo.                                             |
| Resolution       | Change the resolution option.                                                                               |
| White<br>balance | Adjust the colour balance according to lighting conditions.                                                 |
| Effects          | Apply a special effect, such as sepia or black and white tones.                                             |

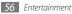

| Option             | Function                                                              | E |
|--------------------|-----------------------------------------------------------------------|---|
| ISO                | Adjust the sensitivity of the camera<br>imaging sensor.               |   |
| Metering           | Select a type of exposure metre.                                      | _ |
| Anti-Shake         | Reduce blur caused by the device's vibration or movement.             | _ |
| Auto contrast      | Automatically adjust contrast between<br>your subject and background. | - |
| Blink<br>detection | Set the camera to alert you when<br>people close their eyes.          |   |
| Image quality      | Set the quality level for your photos.                                |   |
| Adjust             | Adjust contrast, saturation, and sharpness.                           |   |

Before taking a photo, select  $\{\widehat{\mathfrak{G}}\} \to \widehat{\mathbb{f}}$  to access the following settings:

| Setting       | Function                                                                                                    |
|---------------|----------------------------------------------------------------------------------------------------|
| Guidelines    | Display the guidelines on the preview screen.                                                                                                    |
| Review        | Set the camera to display the taken image.                                                                                                    |
| GPS           | Set the camera to include location<br>information for your photos.<br>To improve GPS signals, avoid<br>shooting in locations where the<br>signal may be obstructed, such<br>as between buildings or in low-<br>lying areas, or in poor weather<br>conditions. |
| Shutter sound | Set the camera shutter to make a sound when capturing a photo.                                                                                                    |

| Setting | Function                                                 |
|---------|----------------------------------------------------------|
| Storage | Select a memory location for storing<br>captured photos. |
| Reset   | Reset menus and shooting options.                        |

### > Record a video

- In Idle mode, open the application list and select Camera.
- 2 Rotate the device anti-clockwise to landscape view.
- 3 Select in switch to the camcorder.
- $4\,$  Aim the lens at the subject and make any necessary adjustments.

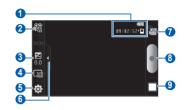

| Number | Function                                                                                                    |
|--------|----------------------------------------------------------------------------------------------------|
| 0      | Check the camcorder status.<br>• ①①: ①2:52: Length of video that can<br>be recorded (according to available<br>memory)<br>• ▷⊡: Default storage location |
| 2      | Change the recording mode (for<br>attaching to a multimedia message or<br>for saving normally).                                                          |
| 3      | Adjust the exposure value.                                                                                                    |

| Number | Function                                           |  |
|--------|----------------------------------------------------|--|
| 4      | Change the resolution option.                      |  |
| 6      | Change the camcorder settings.                     |  |
| 6      | Hide or display icons in the viewfinder.           |  |
| 0      | Switch to the camera.                              |  |
| 8      | Record a video.                                    |  |
| 9      | Open the image viewer to view videos you recorded. |  |

- 5 Press the Volume key to zoom in or out.
- 6 Select 
  to start recording.
- 7 Select to stop recording.

The video is saved automatically.

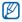

The camera may not be able to properly record videos to a memory card with a slow transfer speed.

After recording videos, select the image viewer icon to view the recorded videos.

- To view more videos, scroll left or right.
- To send a video to others, select Share.
- To play a video, select Play.
- To delete a video, select Delete.

## > Customise camcorder settings

Before recording a video, select  $\{\widehat{\mathbb{Q}}\} \to \textcircled{0}$  to access the following options:

| Option        | Function                                                                   |
|---------------|----------------------------------------------------------------------------|
| Timer         | Select the length of the delay before the camera starts recording a video. |
| White balance | Adjust the colour balance according to lighting conditions.                |
| Effects       | Apply a special effect, such as sepia or<br>black and white tones.         |

| Option        | Function                                    |
|---------------|---------------------------------------------|
| Video quality | Set the quality level for your videos.      |
| Adjust        | Adjust contrast, saturation, and sharpness. |

Before recording a video, select  $\{ \widecheck{o} \} \to \bigtriangledown \lor$  to access the following settings:

| Setting         | Function                                              |
|-----------------|-------------------------------------------------------|
| Guidelines      | Display the guidelines on the preview screen.         |
| Audio recording | Turn the audio on or off.                             |
| Review          | Set the camera to display the recorded video.         |
| Storage         | Select a memory location for storing recorded videos. |
| Reset           | Reset menus and shooting options.                     |

# Videos

Learn to use the video player to play various kinds of videos. The video player supports the following file formats: 3gp, mp4, avi, wmv, flv, mkv, rm (Codec: MPEG4, H.263, Sorenson H.263, H.264, VC-1, DivX<sup>®</sup>, Realvideo).

- $\mathbb{P}$
- Some file formats are not supported depending on the software of the device.
- If the file size exceeds the available memory, an error can occur when you open files.

In Idle mode, open the application list and select **Videos**.

- 2 Select a video to play.
- Rotate the device to landscape view.

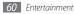

4 Control playback with the following icons:

| lcon     | Function                                                                    |
|----------|-----------------------------------------------------------------------------|
|          | Change a ratio of the video screen.                                         |
| ×        | Skip backward; Scan backward in a file<br>(tap and hold).                   |
| Ш        | Pause playback; Select ▶ to resume playback.                                |
|          | Skip forward; Scan forward in a file (tap and hold).                        |
| 5.1ch    | Activate the 5.1 channel surround sound system when a headset is connected. |
| <b>N</b> | Adjust the volume.                                                          |
| Ð        | Stop playback and return to the playlist.                                   |

# Gallery

Learn to view photos and play videos saved in your device's memory and memory card.

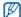

If your device displays that the memory is full when you access **Gallery**, delete some of the files by using **My Files** or other file management applications and try again.

# > Supported file formats

| Туре  | Format                                                                                                    |
|-------|----------------------------------------------------------------------------------------------------|
| Image | Extension: bmp, gif, jpg, png                                                                                                    |
| Video | <ul> <li>Extension: 3gp, mp4, avi, wmv, flv,<br/>mkv, rm</li> <li>Codec: MPEG4, H.263, Sorenson H.263,<br/>H.264, VC-1, DivX<sup>®</sup>, Realvideo</li> </ul> |

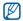

 Avoid locking the device's screen while playing a DivX Video-On-Demand. Each time you lock the screen while playing a DivX Video-On-Demand, one of your available rental counts will be decremented.

- Some file formats are not supported depending on the software of the device.
- If the file size exceeds the available memory, an error can occur when you open files.

# > View a photo

- In Idle mode, open the application list and select Gallery.
- 2 Select a folder.
- 3 To change the view mode, select IIII or 🖵 at the top right of the screen.
- 4 Select a photo (with no icon) to view.

While viewing a photo, use the following options:

- To view more photos, scroll left or right.
- To zoom in or out, select 💽 or 💽. You can also tap the screen with two fingers and spread them apart (move your fingers closer together to zoom out).
- To start a slideshow images in the selected folder, select **Slideshow**. Tap the screen to stop the slideshow.

# > Play a video

- In Idle mode, open the application list and select Gallery.
- 2 Select a video (with the ) icon) to play.
- 3 Rotate the device to landscape view.
- 4 Control playback with the virtual keys. ► p. 60

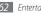

# > Share images or videos

- In Idle mode, open the application list and select Gallery.
- 2 Select a folder.
- 3 Select an image or video.
- 4 Select **Menu**  $\rightarrow$  **Share**  $\rightarrow$  a sharing option.

# Music

Learn to listen to your favourite music while on the go with the music player. The music player supports the following file formats: mp3, m4a, mp4, 3gp, 3ga, wma, ogg, oga, aac, flac, ra.

- $\mathbb{Z}$
- You can also play music files in the following formats if you open them from My Files, multimedia messages, or on the web browser: mid, midi, xmf, rtttl, smf, imy, rtx, ota, amr, awb, wav.
- Some file formats are not supported depending on the software of the device.
- If the file size exceeds the available memory, an error can occur when you open files.

# > Add music files to your device

Start by transferring files to your device or memory card:

- Download from the wireless web. ► p. 77
- Download from a PC with the optional Samsung Kies.
   p. 98
- Receive via Bluetooth. ► p. 91
- Copy to your memory card. ► p. 99
- Synchronise with Windows Media Player 11. ► p. 98

# > Play music

After transferring music files to your device or memory card,

- In Idle mode, open the application list and select Music.
- 2 Scroll left or right to a music category.
- 3 Select a music file.
- 4 Control playback with the following icons:

| lcon       | Function                                                                          |
|------------|-----------------------------------------------------------------------------------|
| •          | Adjust the volume.                                                                |
| 5.1ch      | Activate the 5.1 channel surround<br>sound system when a headset is<br>connected. |
| ×1         | Activate Shuffle mode.                                                            |
| <u>A</u> 1 | Change the repeat mode (off, repeating a file, or repeating all files).           |

| lcon | Function                                                |
|------|---------------------------------------------------------|
| ×    | Skip backwards; Scan backward in a file (tap and hold). |
| Ш    | Pause playback; Select ▶ to resume playback.            |
| M    | Skip forward; Scan forward in a file (tap and hold).    |

- 1. These icons are shown when you tap the player screen.
- WOW HD<sup>™</sup> significantly improves the playback quality of audio, delivering a dynamic 3D entertainment experience with deep, rich bass and high frequency clarity for crisp detail.

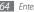

# Switch to disc view

- In Idle mode, open the application list and select Music.
- 2 Press [ $\blacksquare$ ]  $\rightarrow$  Go to disc view.
- ${\it 3}$  Rotate the device anti-clockwise to landscape view.
- 4 Scroll left or right to a disc.
- 5 Select a disc to begin playback.
- 6 Select **III** or **▶** to pause or resume the current playback.
- 7 Select loswitch to circle view.
- ${\delta}^{-}$  Drag around the circle to select a track. To switch to another category, select  ${\rm All} \to {\rm a}$  category.
- 9 Select 🕿 to switch back to disc view.

# > Create a playlist

- In Idle mode, open the application list and select Music.
- 2 Select Playlists.
- 3 Press [ $\square$ ]  $\rightarrow$  Create.
- 4 Enter a title for your new playlist and select **Save**.
- 5 Select Add music.
- 6 Select the files you want to include and select Add.

During playback, you can add files to a playlist by pressing  $[\square] \to More \to Add$  to playlist.

# > Add songs to the quick list

You can add songs to the quick list and save them as a playlist. During playback, press  $[r=1] \rightarrow$ Add to quick list to add the current song to the quick list.

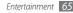

To go to the quick list, from the music player main screen, select **Playlists**  $\rightarrow$  **Quick list**. To save the quick list as a playlist, press [I=1]  $\rightarrow$  **Save as playlist**.

## Customise music player settings

- In Idle mode, open the application list and select Music.
- 2 Press [ $\blacksquare$ ]  $\rightarrow$  Settings.
- *3* Adjust the following settings to customise your music player:

| Option        | Function                                                           |
|---------------|--------------------------------------------------------------------|
| Equaliser     | Select a default equaliser type.                                   |
| Sound effects | Select a sound effect.                                             |
| Music menu    | Select music categories to display<br>on the music library screen. |
| Visualisation | Display an animated visualisation during playback.                 |

# FM Radio

Learn to listen to music and news on the FM radio. To listen to the FM radio, you must connect a headset, which serves as the radio antenna.

# > Listen to the FM radio

- Plug a headset into the device.
- 2 In Idle mode, open the application list and select FM Radio.
- 3 Select b to turn on the FM radio (if necessary). The FM radio scans and saves available stations automatically.

The first time you turn on the FM radio, you will be prompted to start automatic tuning.

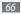

4 Control the FM radio with the following keys:

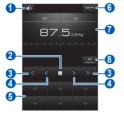

| Number | Function                                                                                                 |
|--------|----------------------------------------------------------------------------------------------------|
| 6      | Add the current radio station to the favourites list.                                                    |
| 6      | Change the sound output (headset or device's speaker).                                                   |
| 0      | Change the frequency by scrolling left or right on the scale bar.                                        |
| 8      | Set the FM radio to automatically retune<br>frequencies for stations when the<br>current signal is weak. |

| Number | Function                                                 |
|--------|----------------------------------------------------------|
| 0      | Adjust the volume.                                       |
| 2      | Turn off the FM radio; Select > to turn on the FM radio. |
| 3      | Search for an available radio station.                   |
| 4      | Change the frequency by 0.1 MHz.                         |

## > Save a radio station automatically

Plug a headset into the device.

2~ In Idle mode, open the application list and select FM Radio.

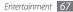

3 Select **Scan**  $\rightarrow$  a scanning option.

The FM radio scans and saves available stations automatically.

4 Select the radio station you want from the all station list and press [=] to return to the FM radio screen.

## > Add a radio station to the favourites list

- Plug a headset into the device.
- 2~ In Idle mode, open the application list and select FM Radio.
- 3 Select ► to turn on the FM radio.
- 4 Scroll to the radio station you want.
- 5 Select + to add to the favourites list.

# > Customise FM radio settings

- In Idle mode, open the application list and select FM Radio.
- 2 Press [ $\blacksquare$ ]  $\rightarrow$  Settings.
- 3 Adjust the following settings to customise your FM radio:

| Option                | Function                                                                                                    |
|-----------------------|----------------------------------------------------------------------------------------------------|
| Region                | Select your region.                                                                                                    |
| Background<br>playing | Set whether or not to run the FM<br>radio in the background while using<br>other applications. If this feature is<br>on, you can control the FM radio<br>from the shortcuts panel. |

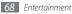

| Option                | Function                                                                                                    |
|-----------------------|----------------------------------------------------------------------------------------------------|
| Show<br>Station ID    | Set whether or not to show the<br>station ID on the FM radio screen;<br>Station IDs are available only from<br>radio stations that provide this<br>information. |
| Alternative frequency | Set whether or not the FM radio<br>attempts to retune a radio station<br>when the signal is weak.                                                               |
| FM auto off           | Set the FM radio to automatically<br>turn off after a specified length of<br>time.                                                                              |

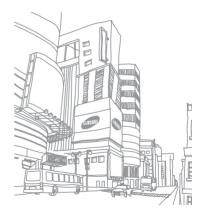

# Personal information

# Contacts

Learn to create and manage a list of your personal or business contacts. You can save names, mobile phone numbers, home phone numbers, email addresses, birthdays and more for your contacts.

## > Create a contact

- In Idle mode, open the application list and select Contacts.
- 2 Select .
- 3 Select a memory location.

If you have more than one account, select an account to which you want to add the contact.

4 Enter contact information.

5 Select Save to add the contact to memory.

You can also create a contact from the dialling screen.

- $[ In Idle mode, open the application list and select \\ \textbf{Phone} \rightarrow \textbf{Keypad}.$
- 2 Enter a phone number.

3 Select Add to Contacts  $\rightarrow$   $\bigcirc$ .

4 Select a memory location.

If you have more than one account, select an account to which you want to add the contact.

- 5 Enter contact information.
- 6 Select **Save** to add the contact to memory.

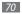

# > Find a contact

- In Idle mode, open the application list and select Contacts
- Scroll up or down on the contact list.
- Select a contact's name.

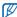

- Once you find a contact, you can:
- make a voice call by selecting the phone number.
- make a video call by selecting Video call.
- send a message by selecting Message.
- edit the contact information by pressing  $[\blacksquare] \rightarrow$ Edit.

# Set a speed dial number

- In Idle mode, open the application list and select Contacts.
- Press  $[\square] \rightarrow$  More  $\rightarrow$  Speed dial.

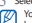

Select a location number  $\rightarrow$  a contact.

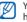

You can guickly dial this number by touching and holding the location number from the dialling screen

## Create your namecard

- In Idle mode, open the application list and select Contacts.
- Press  $[\blacksquare] \rightarrow My profile.$
- Enter your own personal details.

#### Select Save.

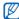

You can send your namecard by attaching it to a message or email or transferring it via the Bluetooth wireless feature.

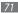

#### Retrieve contacts from your community accounts

You can view the list of community website accounts and select an account to add a contact from the website to your phone contacts.

- In Idle mode, open the application list and select Contacts.
- 2 Press [ $r \equiv 1$ ]  $\rightarrow$  Get SNS friends.
- 3 Select an account.

# > Create a group of contacts

By creating groups of contacts, you can manage multiple contacts and send messages or email to an entire group. Start by creating a group.

In Idle mode, open the application list and select Contacts → Groups.

- 2 Press [ $\square$ ]  $\rightarrow$  Create.
- 3 Enter a name and select a ringtone for the group.
- 4 Select Save.

# > Copy contacts

You can copy contacts to and from the SIM or USIM card.

- In Idle mode, open the application list and select Contacts.
- 2 Press [□] → Import/Export → Import from SIM card or Export to SIM card.
- *3* Select contacts to copy and select **Import** or **Export**.
- 4 For exporting contacts, select **OK** to confirm.

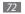

## Import or export contacts

To import contact files (in vcf format) from a memory card to your device,

- In Idle mode, open the application list and select Contacts.
- 2 Press [ $\blacksquare$ ]  $\rightarrow$  Import/Export  $\rightarrow$  Import from SD card.
- 3 Select a memory location.

If you have more than one account, select an account to which you want to add the contact.

- 4 Select an option for importing a single contact file, multiple contact files, or all contact files, and select OK.
- 5 Select contact files to import and select **OK**.

To export contacts from your device to a memory card,

- In Idle mode, open the application list and select Contacts.
- 2 Press [ $\blacksquare$ ]  $\rightarrow$  Import/Export  $\rightarrow$  Export to SD card.

*3* Select **OK** to confirm.

### > View the communication log

You can view the communication log of calls, messages, email or SNS threads.

- In Idle mode, open the application list and select Contacts → History.
- 2 Select an item you want to view.

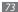

## > View the social network activities

You can view the recent activities of contacts in social network services, such as Facebook, MySpace, and Twitter.

- 1 In Idle mode, open the application list and select **Contacts**  $\rightarrow$  **Activities**.
- 2 Select an item you want to view.

# Calendar

Learn to create and manage daily, weekly or monthly events, and set alarms to remind yourself of important events.

## > Create an event

- In Idle mode, open the application list and select Calendar.
- 2 Select **Tap to create** or press  $[\square] \rightarrow$ **Create**.

- 3 Enter the details of the event as required.
- 4 Select Save.

## View events

To change the calendar view,

- In Idle mode, open the application list and select Calendar.
- 2 Select a view mode from the top of the calendar.

To view events of a specific date,

- In Idle mode, open the application list and select Calendar.
- $2\,$  Select a date on the calendar. In month view, days with scheduled events are indicated by a small triangle.

To move to a specific day by entering a date manually, press  $[I=1] \rightarrow Go to$ , enter the date by selecting + or -, and select Set.

To select today's date, press  $[I=I] \rightarrow Today$ .

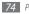

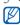

Select an event to view its details.

You can send the event to others by pressing [r=1]  $\rightarrow$  Send via  $\rightarrow$  an option.

### > Stop an event alarm

If you set an alarm for a calendar event, the event alarm icon will appear at the specified time.

- l Open the shortcuts panel from the top of the screen.
- 2 Select a reminder to view more details about the event.
- *3* To snooze or dismiss the reminder, select **Snooze all** or **Dismiss all**.

## Memo

Learn to record important information to save and view at a later date.

## > Create a memo

- In Idle mode, open the application list and select Memo.
- 2 Select Create memo or press [r=1] → Create to create a memo.
- 3 Enter your memo text.
- 4 Press [➡] to hide the keypad.
- 5 Select a colour to change a background colour.
- 6 Select Save.

## View memos

- In Idle mode, open the application list and select Memo.
- 2 Press [□] → Search or press and hold [□] to search for a memo (if necessary).

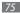

3 Select a memo to view its details.

To edit the memo, select 🕖

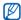

You can send the memo to others by tapping and holding the memo and selecting  $\textbf{Send via} \rightarrow \text{an}$  option.

# **Voice Recorder**

Learn to operate your phone's voice recorder.

## Record a voice memo

- I In Idle mode, open the application list and select Voice Recorder.
- 2 Select **Record** to start recording.
- *3* Speak into the microphone.

4 When you are finished, select **Stop**.

To record more voice memos, select **Record** again.

## > Play a voice memo

In Idle mode, open the application list and select **Voice Recorder**.

#### 2 Select List.

In a playlist, select a voice memo to play.

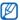

You can send the voice memo to others by tapping and holding a voice memo and selecting **Share**.

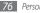

# Web

Web services require a data connection. Contact your operator to choose the best data plan.

## Internet

Learn to access and bookmark your favourite web pages.

| 1 | 777 | ١ |
|---|-----|---|
| I | וא  |   |
|   | _   |   |

- You may incur additional charges for accessing the web and downloading media. For details, contact your service provider.
- Available icons may vary depending on your region or service provider.

## > Browse web pages

In Idle mode, open the application list and select **Internet** to launch a specified homepage.

To access a specific web page, select the URL input field, enter the web address (URL) of the web page, and select .

2 Navigate web pages with the following keys:

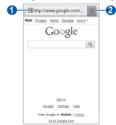

| Number | Function                                                                                    |
|--------|---------------------------------------------------------------------------------------------|
| 0      | Enter the web address of a web page to access.                                              |
| 2      | Open a list of saved bookmarks,<br>frequently visited pages and recent<br>internet history. |

While browsing the web page, use the following options:

- To zoom in or out, double-tap the screen. You can also use the two finger zoom; Place your two fingers on the screen and slowly pinch or spread apart.
- To open a new window, press [ $\square$ ]  $\rightarrow$  **New window**.
- To view the currently active windows, press [I=I] →
   Windows. You can open multiple pages and switch back and forth between them.
- To reload the current web page, press [ $\blacksquare$ ]  $\rightarrow$  **Refresh**.
- To go to a next page in history, press  $[\,\textbf{I=I}\,] \rightarrow \textbf{Forward}.$

- To bookmark the current web page, press [I=1] → Add bookmark.
- To add a shortcut to the current web page to the idle screen, press [I=] → More → Add shortcut to Home.
- To add the RSS feed, press [I=] → More→ Add RSS feeds. You can read RSS feeds using Google Reader.
- To search for text on the web page, press [I=]  $\rightarrow$  More  $\rightarrow$  Find on page.
- To view the web page details, press [ $\square$ ]  $\rightarrow$  **More**  $\rightarrow$  **Page info**.
- To send the web address (URL) of the web page to others, press [□=1] → More → Share page.
- To view the download history, press  $[1\!=\!\!1] \to More \to Downloads.$
- To customise the browser settings, press [r=1]  $\rightarrow$  More  $\rightarrow$  Settings.

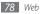

## > Bookmark your favourite web pages

If you know the web address of the web page, you can manually add a bookmark. To add a bookmark,

- In Idle mode, open the application list and select Internet.
- 2 Select  $\square \rightarrow$ Bookmarks.
- 3 Select Add or press [I=I] → Bookmark last-viewed page.

To bookmark the web page you were viewing, skip to step 5.

- 4 Enter a page title and a web address (URL).
- 5 Select OK.

From the bookmark list, tap and hold a bookmark and use the following options:

- To open the web page in the current window, select **Open**.
- To open the web page in a new window, select **Open in new window**.
- To edit the bookmark details, select Edit bookmark.
- To add the bookmark shortcut to the idle screen, select Add shortcut to Home.
- To send the web address (URL) of the web page to others, select **Share link**.
- To copy the web address (URL) of the web page, select **Copy link URL**.
- To delete the bookmark, select **Delete bookmark**.
- To use the web page as your homepage of the browser, select **Set as homepage**.

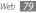

## > Add an RSS feed address

- In Idle mode, open the application list and select Internet.
- 2 Move to a web page that has an RSS feed.
- 3 Select  $\overline{s}$  in the URL input field.
- 4 Select an RSS feed to add.
- 5 Subscribe to the RSS feed.
- When the subscribed feed is updated, you are notified of the update.
- Access the frequently visited pages or the recent history
- In Idle mode, open the application list and select Internet.
- 2 Select  $\blacksquare \rightarrow$  Most visited or History.

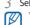

Select a web page to access. You can add a web page to the bookmark list by selecting the star icon on the right.

# Maps

Learn to use Google Maps<sup>™</sup> to find your location, search the online map for streets, cities, or countries, and get directions.

- Ø
- This feature may be unavailable depending on your region or service provider.
- Do not touch the internal antenna area or cover this area with your hands or other objects while using the GPS functions.
- To receive better GPS signals, avoid using your device in the following conditions:
  - between buildings, in tunnels or underground passages, or inside buildings
  - in poor weather
  - around high voltage or electromagnetic fields

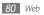

#### > Activate location services to use with Google Maps

You must activate location services to find your location and search the map.

- $\label{eq:linear} \begin{array}{l} I \mbox{ In Idle mode, open the application list and select} \\ \mbox{ Settings} \rightarrow \mbox{ Location and security}. \end{array}$
- 2 Adjust the following settings to activate location services:

| Option                   | Function                                                                                                    |
|--------------------------|----------------------------------------------------------------------------------------------------|
| Use wireless<br>networks | Set to use WLAN and/or mobile networks for finding your location.                                                                                                    |
| Use GPS<br>satellites    | Set to use the GPS satellite for finding your location.                                                                                                    |
| Use sensor<br>aiding     | Use sensors to enhance pedestrian<br>positioning when the GPS signal is<br>obstructed. There may be variations<br>between the sensor estimates and<br>your actual location. |

### > Search for a specific location

In Idle mode, open the application list and select Maps.

The map will display your current location.

- 2 Press [ $\square$ ]  $\rightarrow$  Search.
- 3 Enter a keyword for the location and select  $\square$ .
  - To search for a location by voice, select .
  - To zoom in or out, select 🔍 or 🚇.
  - To search for a place around you, select  $\P.$
  - To add layers to the map, select 📚.
  - To view your current location, select  $\circledast.$

- > Get directions to a specific destination
- In Idle mode, open the application list and select Maps.
- 2 Press [ $\square$ ]  $\rightarrow$  Directions.
- $\beta$  Enter the addresses of the starting location and the ending location.

To select an address from your contact list or starred places, or point the location on the map, select  $\blacksquare \rightarrow$  Contacts, Point on map, or Starred places.

- 4~ Select a travel method (car, bus, or walk) and select Go.
- 5 Select a travel route to view details of your trip (if necessary).
- 6 Select 🛍.
- 7 When you are finished, press [r=r]  $\rightarrow$  Clear Map.

# Latitude

Learn to share your location with your friends and view friends' locations via Google Latitude™.

 In Idle mode, open the application list and select Latitude.

The device automatically joins Latitude.

- $\begin{array}{ll} 2 & \text{Press} \text{ [I=I]} \rightarrow \text{Add friends} \rightarrow \text{Select from Contacts or} \\ \text{Add via email address.} \end{array}$
- 3 Select friends you want to add or enter an email address, and select Add friends  $\rightarrow$  Yes. When your friend accepts your invitation, you can share locations.
- 4 Press [ $\blacksquare$ ]  $\rightarrow$  See map.

Your friends' locations are marked with their photos on the map.

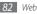

## Places

Learn to search for a place around you.

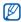

This feature may be unavailable depending on your region or service provider.

- In Idle mode, open the application list and select Places.
- 2 Select a category.

Your device searches for places around your current location that are related to the category.

- *3* Select a place name to view its details.

# Navigation

Learn to use the GPS navigation system to find and show your destination with voice guidance.

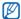

- This feature may be unavailable depending on your region or service provider.
- In Idle mode, open the application list and select Navigation.
- 2 If you are launching this application for the first time, select Accept.
- 3 Enter your destination by using one of the following methods:
  - **Speak Destination**: Speak your destination such as "Navigate to *destination*."
  - **Type Destination**: Enter your destination with the virtual keypad.

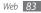

- **Contacts**: Select your destination from addresses of your contacts.
- **Starred Places**: Select your destination from the list of your starred places.
- 4 Select Install to use voice-guided navigation.
- 5 To end the navigation, press [ $\square$ ]  $\rightarrow$  **Exit Navigation**.

# **Google Search**

You can search for applications in your device and specific data on the web.

- In Idle mode, open the application list and select
   Google Search.
- 2 Enter a letter or a word of the data to search.
- 3 Select the item's name you want to access.

# YouTube

YouTube is a free online video streaming service. Learn to view and share videos via YouTube.

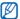

This feature may be unavailable depending on your region or service provider.

## Watch videos

- In Idle mode, open the application list and select YouTube.
- 2 Select a video from the list.
- *3* Rotate the device to landscape view.
- 4 Control playback with the icons on the screen.

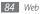

## > Share videos

This feature is available only in portrait view.

- In Idle mode, open the application list and select YouTube.
- 2 Select a video.
- 3 Select **More**  $\rightarrow$  **Share**  $\rightarrow$  an option.

## > Upload videos

- In Idle mode, open the application list and select YouTube.
- 2 Press [□] → Upload and select a video. Skip to 8. If you want to upload new videos, select me to turn on the camera.
- ${\mathcal J}$  Rotate the device anti-clockwise to landscape view.

- 4 Aim the lens at the subject and make any adjustments.
- 5 Select 
  to start recording.
- 6 Select to stop recording.
- 7 Select Save to upload the video that you have recorded.
- 8 Enter your user name and password and select **Sign in** (if necessary).
- 9 Enter details of the upload and select **Upload**.

# Synchronise

Learn to synchronise contacts, calendar events, and memos with the web server you have specified.

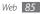

## > Set up a synchronisation profile

- $\label{eq:linear} \begin{array}{l} I \mbox{ In Idle mode, open the application list and select} \\ \mbox{ Settings} \rightarrow \mbox{ Wireless and network} \rightarrow \mbox{ Synchronise.} \end{array}$
- 2 Select **Create new profile** and specify the following profile options:

| Option           | Function                                                |
|------------------|---------------------------------------------------------|
| Profile name     | Enter a name for the profile.                           |
| Sync<br>category | Select types of data to be synchronised.                |
| Sync type        | Set how to synchronise the device and the server.       |
| Sync server      | Enter the web address of the server to be synchronised. |

*3* When you are finished, select **Save**.

## > Start synchronisation

- $\label{eq:linear} \begin{array}{l} In \mbox{ Idle mode, open the application list and select} \\ \mbox{ Settings} \rightarrow \mbox{ Wireless and network} \rightarrow \mbox{ Synchronise.} \end{array}$
- 2 Select a synchronisation profile.
- *3* Select **Start sync** to start synchronisation.

# Samsung Apps

Samsung Apps allows you to simply and easily download an abundance of applications directly to your device. Featuring a wealth of games, news, reference, social networking, navigation, health related applications and more, Samsung Apps gives you instant access to a huge choice of mobile experience.

Your device gets smarter with fully optimised applications from Samsung Apps. Explore amazing applications and make your mobile life even better.

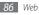

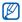

- The feature may be unavailable depending on your region or service provider.
- For details, please visit www.samsungapps.com.
- In Idle mode, open the application list and select Samsung Apps.
- $2^{\circ}$  Search for and download applications as desired.

# **Daily Briefing**

Learn to get weather, stock information, news, and schedule information for today.

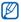

This feature may be unavailable depending on your region or service provider.

## > Customise daily briefing settings

- In Idle mode, open the application list and select Daily Briefing.
- 2 Press [ $\blacksquare$ ]  $\rightarrow$  **Settings**  $\rightarrow$  a briefing service.
- 3 Adjust the following settings to customise the daily briefing screens:

| Option       | Function                                                                                  |
|--------------|-------------------------------------------------------------------------------------------|
| Select city  | Add cities for weather forecast.                                                          |
| Select stock | Add companies for stock information.                                                      |
| Auto refresh | Set the daily briefing screens to be<br>automatically updated with latest<br>information. |

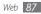

| Option                | Function                                                                    |
|-----------------------|-----------------------------------------------------------------------------|
| Widget auto<br>scroll | Set the daily briefing widget<br>to automatically show more<br>information. |
| Unit                  | Select a temperature unit to use for weather forecast.                      |

4 When you are finished, select the check boxes next to the briefing services to display on the screen.

## > View daily briefing

- In Idle mode, open the application list and select Daily Briefing.
- 2 Select c update information.
- *3* Scroll left or right to view information.

## **Press Reader**

Use Press Reader to read online newspapers while you are on the move.

## Download news articles

In Idle mode, open the application list and select **Press Reader**.

#### 2 Select Online Store.

The online store opens.

- *3* Select a newspaper to download.
- 4 Select a date and select **OK**.
- 5 Select **Confirm** to confirm the charge.

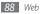

## > Read news articles

- In Idle mode, open the application list and select **Press Reader**.
- 2 Select My Library.
- 3 Select a newspaper.

# Market

You can download games, ringtones, or other applications from the Android Market.

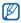

This feature may be unavailable depending on your region or service provider.

- In Idle mode, open the application list and select Market.
- 2 Search for a file and download it to the device. ► p. 35

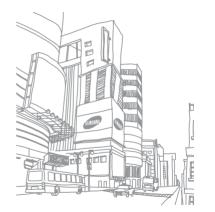

# Connectivity

# **Bluetooth**

Bluetooth is a short-range wireless communications technology capable of exchanging information over a distance of about 10 m without requiring a physical connection.

You do not need to line up the devices to beam information with Bluetooth. If the devices are within range of one another, you can exchange information between them even if they are located in different rooms.

- Ø
- Samsung is not responsible for the loss, interception, or misuse of data sent or received via the Bluetooth wireless feature.
- Always ensure that you share and receive data with devices that are trusted and properly secured. If there are obstacles between the devices, the operating distance may be reduced.
- Some devices, especially those that are not tested or approved by Bluetooth SIG, may be incompatible with your device.

## > Turn on the Bluetooth wireless feature

- In Idle mode, open the application list and select Settings → Wireless and network → Bluetooth settings.
- 2 Select **Bluetooth** to turn on the Bluetooth wireless feature.

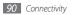

- > Find and pair with other Bluetoothenabled devices
- I In Idle mode, open the application list and select Settings  $\rightarrow$  Wireless and network  $\rightarrow$  Bluetooth settings  $\rightarrow$  Scan devices.
- 2 Select a device.
- 3 Enter a PIN for the Bluetooth wireless feature or the other device's Bluetooth PIN, if it has one, and select OK. Alternatively, select Accept to match the PIN between your device and the device.

When the owner of the other device enters the same PIN or accepts the connection, pairing is complete. If the pairing is successful, the device will automatically search for available services.

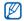

Some devices, especially headsets or hands-free car kits, may have a fixed Bluetooth PIN, such as 0000. If the other device has a PIN, you must enter it.

# > Send data using the Bluetooth wireless feature

- Select a file or item, such as a contact, calendar event, memo, or media file, from an appropriate application or My Files.
- 2 Press [ $\blacksquare$ ]  $\rightarrow$  Share or Send via  $\rightarrow$  Bluetooth.
- 3 Search for and pair with a Bluetooth-enabled device.

#### Receive data using the Bluetooth wireless feature

In Idle mode, open the application list and select Settings  $\rightarrow$  Wireless and network  $\rightarrow$  Bluetooth settings  $\rightarrow$  Discoverable.

Your device is visible to other Bluetooth devices for 120 seconds.

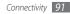

- 2 When prompted, enter the PIN for the Bluetooth wireless feature and select **OK** (if necessary).
- *3* Select **Accept** to confirm that you are willing to receive data from the device (if necessary).

Received data is saved to the bluetooth folder.

## Wi-Fi

Learn to use your device's wireless networking capabilities to activate and connect to any wireless local area network (WLAN) compatible with the IEEE 802.11 b/g/n standards.

You can connect to the internet or other network devices anywhere an access point or wireless hotspot is available.

| ĺ | Ø |
|---|---|
|   |   |

Your device uses non-harmonised frequency and is intended for use in all European countries. The WLAN can be operated in the EU without restriction indoors, but cannot be operated outdoors in France.

## > Activate the WLAN feature

In Idle mode, open the application list and select **Settings** 

- $\rightarrow$  Wireless and network  $\rightarrow$  Wi-Fi settings  $\rightarrow$  Wi-Fi.

An active WLAN running in the background will consume battery power. To preserve battery power, activate the WLAN only when needed.

## > Find and connect to a WLAN

In Idle mode, open the application list and select **Settings**  $\rightarrow$  **Wireless and network**  $\rightarrow$  **Wi-Fi settings**. The device will automatically search for available WLANs.

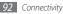

- 2 Select a network under Wi-Fi networks.
- *3* Enter a password for the network (if necessary).
- 4 Select Connect.

## > Add a WLAN manually

- $\label{eq:linear} \begin{array}{l} In \mbox{ Idle mode, open the application list and select} \\ \textbf{Settings} \rightarrow \textbf{Wireless and network} \rightarrow \textbf{Wi-Fi settings} \\ \rightarrow \textbf{Add Wi-Fi network.} \end{array}$
- 2~ Enter the SSID for the network and select the security type.
- $\beta$  Set the security settings depending on the selected security type.
- 4 Select Save.

#### Connect to a WLAN using a Wi-Fi Protected Setup (WPS)

Using WPS, you can connect to a secured network.

To connect to a WLAN with a WPS button,

- $\label{eq:linear} \begin{array}{l} I \mbox{ In Idle mode, open the application list and select} \\ \mbox{ Settings} \rightarrow \mbox{ Wireless and network} \rightarrow \mbox{ Wi-Fi settings}. \end{array}$
- 2 Select WPS button connection.
- $\beta$   $\,$  Press a WPS button on the access point within 2  $\,$  minutes.

To connect to a WLAN with a WPS PIN,

- $\label{eq:linear} \begin{array}{ll} In \mbox{ ldle mode, open the application list and select} \\ \mbox{ Settings} \rightarrow \mbox{ Wireless and network} \rightarrow \mbox{ Wi-Fi settings}. \end{array}$
- 2~ Select a network indicated by the WPS icon and select  $\rm WPS~PIN.$
- $\beta$   $\,$  On the access point, enter the PIN and press the start button.

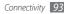

## AllShare

Learn to use the Digital Living Network Alliance (DLNA) service that enables you to share media files between DLNA-enabled devices in your home over a WLAN.

You must first activate the WLAN feature and add a WLAN profile.  $\blacktriangleright\,$  p. 92

 Customise DLNA settings for sharing media files

To allow other DLNA-enabled devices to access media files on your device, you must activate media sharing.

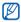

Some files may not play on the DLNA-enabled devices depending on the devices.

- In Idle mode, open the application list and select **AllShare**.
- 2 Select Settings.

3 Adjust the following settings to customise the DLNA feature:

| Option                    | Function                                                                                     |
|---------------------------|----------------------------------------------------------------------------------------------|
| Media server<br>name      | Enter a name for your device as a media server.                                              |
| Share media               | Turn on video sharing, image<br>sharing or music sharing with other<br>DLNA-enabled devices. |
| Access point network      | Select a connection profile to use<br>for DLNA connections.                                  |
| Upload from other devices | Set whether or not to accept the upload from other devices.                                  |
| Default<br>memory         | Select the default memory location for saving downloaded media files.                        |

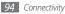

- > Play your files on another DLNAenabled device
- In Idle mode, open the application list and select **AllShare**.
- 2 Select Play file from my phone on another player.
- 3 Select a media category  $\rightarrow$  a file.
- 4 Select Add to playlist.
- 5 Select a player—the one that will play the media file. Playback begins at the selected player.
- 6 Control playback using icons of your device.

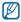

Playback may be buffered, depending on the network connection and the connected server.

- > Play others' files on your device
- In Idle mode, open the application list and select AllShare.

#### 2 Select Play file from server on my phone.

Your device automatically searches for DLNA-enabled devices.

- 3 Select a device as the media server—the one that contains media files.
- 4 Select a media category and a file.
- 5 Select Add to playlist.
- 6 Control playback using icons of your device.

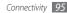

- Play files of one device on the other device
- In Idle mode, open the application list and select AllShare.
- 2 Select Play file from server on another player via my phone.

Your device automatically searches for DLNA-enabled devices.

- 3 Select a device as the media server—the one that contains media files.
- 4 Select a media category and a file.
- 5 Select Add to playlist.
- 6 Select a player—the one that will play the media file. Playback begins at the selected player.
- 7~ Control playback using icons of your device.

# Mobile network sharing

Learn to set your device as a wireless modem or wireless access point for PCs or other devices, and share your device's mobile network connection.

# Share your device's mobile network via WLAN

[ In Idle mode, open the application list and select Settings  $\rightarrow$  Wireless and network  $\rightarrow$  Tethering.

- 2 Select **Mobile AP** to activate the mobile AP feature.
- $\mathcal{J}$  Select Mobile AP settings  $\rightarrow$  Configure Mobile AP to customise the mobile AP feature:

| Option          | Function                                                              |
|-----------------|-----------------------------------------------------------------------|
| Network<br>SSID | View and edit the device name that will be shown to external devices. |
| Security        | Select the security type.                                             |

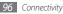

- 4 When you are finished, select **Save**.
- $5\,$  From another device, locate your device's name in the available connection list and connect to the network. Your device shares the mobile network connection on another device.

# Share your device's mobile network via USB

- 1 Using an optional PC data cable, connect the multifunction jack on your device to a PC.
- 2 In Idle mode, open the application list and select Settings  $\rightarrow$  Wireless and network  $\rightarrow$  Tethering.

3 Select USB tethering to activate the USB tethering feature.

Your device shares the mobile network connection on your PC.

To stop sharing the network connection, clear the check box next to **USB tethering**.

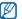

The sharing method for the network connection may differ depending on the PC's operating system.

## **PC connections**

Learn to connect your device to a PC with an optional PC data cable in various USB connection modes. By connecting the device to a PC, you can synchronise files with Windows Media Player, transfer data to and from your device directly, and use the Samsung Kies program.

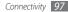

## Connect with Samsung Kies

Ensure that Samsung Kies is installed on your PC. You can download the program from the Samsung website (www.samsung.com/kies).

- $\label{eq:linear} \begin{array}{l} In \mbox{ lde mode, open the application list and select} \\ {\bf Settings} \to {\bf Wireless \ and \ network} \to {\bf USB \ settings} \to \\ {\bf Samsung \ Kies.} \end{array}$
- 2 Press the Home key to return to Idle mode.
- 3 Using an optional PC data cable, connect the multifunction jack on your device to a PC.
- 4 Run Samsung Kies and use wireless connections or copy data and files.

Refer to the Samsung Kies help for more information.

#### > Synchronise with Windows Media Player

Ensure that Windows Media Player is installed on your PC.

- $\label{eq:linear} \begin{array}{l} In \mbox{ Idle mode, open the application list and select} \\ \mbox{ Settings} \rightarrow \mbox{ Wireless and network} \rightarrow \mbox{ USB settings} \rightarrow \\ \mbox{ Media player.} \end{array}$
- 2 Press the Home key to return to Idle mode.
- 3 Using an optional PC data cable, connect the multifunction jack on your device to a PC with Windows Media Player installed.

When connected, a pop-up window will appear on the PC.

4 Open Windows Media Player to synchronise music files.

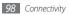

- $5\,$  Edit or enter your device's name in the pop-up window (if necessary).
- 6 Select and drag the music files you want to the sync list.
- 7 Start synchronisation.

## > Connect as a mass storage device

You can connect your device to a PC as a removable disk and access the file directory. If you insert a memory card in the device, you can also access the file directory of the memory card by using the device as a memory card reader.

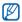

The file directory of the memory card will appear as a removable disk, separate from the internal memory.

If you want to transfer files from or to a memory card, insert a memory card into the device.

- 2 In Idle mode, open the application list and select Settings  $\rightarrow$  Wireless and network  $\rightarrow$  USB settings  $\rightarrow$  Mass storage.
- *3* Press the Home key to return to Idle mode.
- 4 Using an optional PC data cable, connect the multifunction jack on your device to a PC.
- 5 When connected, select **Turn on USB storage**.
- 6 Open the folder to view files.
- 7 Copy files from the PC to the memory card.
- When you are finished, select Turn off USB storage.
  - To disconnect the device to the PC, click the USB device icon on the Windows task bar and click the option to safely remove the mass storage device. Then remove the PC data cable from the PC. Otherwise, you may lose data stored on the memory card or damage the memory card.

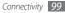

## **VPN connections**

You can create virtual private networks (VPN) and connect to your private network securely through a public network, such as the internet.

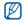

Your device should already be configured with internet access. If you have trouble accessing the internet, you need to edit connections. If you are not sure about the connection information to enter, ask your service provider.

## > Set up VPN connections

- $\begin{array}{l} In \mbox{ Idle mode, open the application list and select} \\ {\bf Settings} \rightarrow {\bf Wireless \ and \ network} \rightarrow {\bf VPN \ settings} \\ \rightarrow {\bf Add \ VPN}. \end{array}$
- 2 Select a VPN type.

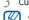

Customise the connection information.

Available options may vary depending on the VPN type.

| Option                       | Function                                |
|------------------------------|-----------------------------------------|
| VPN name                     | Enter a name of the VPN server.         |
| Set VPN server               | Enter the IP address of the VPN server. |
| Enable<br>Encryption         | Set to encrypt the VPN server.          |
| Set IPsec pre-<br>shared key | Enter a pre-shared key.                 |
| Enable L2TP<br>secret        | Set to use the L2TP secret password.    |
| Set L2TP<br>secret           | Enter the L2TP secret password.         |

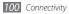

| Option                  | Function                                                                                                    |
|-------------------------|----------------------------------------------------------------------------------------------------|
| Set user<br>certificate | Select a user certificate that the<br>VPN server uses to identify you.<br>You can import certificates from<br>the VPN server or download from<br>the web.                       |
| Set CA<br>certificate   | Select a certificate authority (CA)<br>certificate that the VPN server uses<br>to identify you. You can import<br>certificates from the VPN server or<br>download from the web. |
| DNS search<br>domains   | Enter the domain name server (DNS) address.                                                                                                    |

#### > Connect to a private network

- [ In Idle mode, open the application list and select **Settings**  $\rightarrow$  **Wireless and network**  $\rightarrow$  **VPN settings**.
- 2 Select a private network to connect.
- *3* Enter the user name and password and select **Connect**.

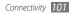

# Tools

# Clock

Learn to set and control alarms, and world clocks. You can also use the stopwatch and count-down timer.

## > Set a new alarm

- I In Idle mode, open the application list and select Clock  $\rightarrow$  Alarm.
- 2 Select Create alarm or press  $[r=1] \rightarrow Create$ .
- 3 Set alarm details.

Select **Smart alarm** to activate simulated nature sounds with the alarm screen prior to the main alarm.

4 When you are finished, select **Save**.

## > Stop an alarm

When the alarm sounds,

- To stop the alarm, drag () right until it reaches the dot.

## > Delete an alarm

- [ In Idle mode, open the application list and select Clock  $\rightarrow$  Alarm.
- 2 Press [ $\blacksquare$ ]  $\rightarrow$  **Delete**.
- Select alarms to delete.
- 4 Select **Delete**.

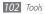

## > Create a world clock

- $\begin{bmatrix} I & In \mbox{ Ide mode, open the application list and select Clock } & \rightarrow \mbox{ World clock.} \end{bmatrix}$
- 2 Select Add city or press [ $\square$ ]  $\rightarrow$  Add.
- 4 To add more world clocks, repeat steps 2-3.
  - To apply the summer time to the clocks, tap and hold a clock and select **DST settings**.

## > Use the stopwatch

- I In Idle mode, open the application list and select Clock  $\rightarrow$  Stopwatch.
- 2 Select Start to begin the stopwatch.

- 3 Select Lap to record lap times.
- 4 When you are finished, select **Stop**.
- 5 Select **Reset** to clear recorded times.

## > Use the count-down timer

- I In Idle mode, open the application list and select Clock  $\rightarrow$  Timer.
- 2 Set the length of time to count down.
- 3 Select **Start** to begin the countdown.

You can now use other functions with the timer counting down in the background. Press the Home key or [-] and access another application.

4 When the timer expires, drag light until it reaches the dot.

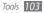

# Calculator

Learn to perform mathematical calculations directly on your device like a typical hand-held or desktop calculator.

## Perform the calculation

- In Idle mode, open the application list and select Calculator.
- 2~ Use the keys that correspond to the calculator display to perform basic mathematical operations.

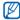

Rotate the device to landscape view to use the scientific calculator. If you deactivate the auto rotation, press [ $\blacksquare$ ]  $\rightarrow$  **Scientific calculator**.

## > View the calculation history

- In Idle mode, open the application list and select Calculator.
- 2 Perform the calculation.

- 3 Select **s** to close the calculator keypad. The calculation history appears.
- 4 To clear the history, press  $[r=1] \rightarrow$ Clear history.

# Aldiko eBook

Learn to download and read book files.

## > Read a book file

- In Idle mode, open the application list and select Aldiko eBook.
- 2 Read the end user licence agreement and select Agree.
- 3 Press [I=] → Search to search for a book title (if necessary).
- 4 Select a book from the bookshelf.

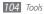

- 5 Tap the screen to start reading a book.
- 6 To move pages, drag your finger left or right or tap near the left or right margin of a page.
- 7 While reading a book, use the following keys.

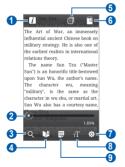

| Number | Function                            |
|--------|-------------------------------------|
| 0      | View the book details.              |
| 2      | Move to a page by dragging the bar. |
| 3      | Search for text in the book.        |
| 4      | Bookmark the current page.          |
| 6      | View the table of contents.         |
| 6      | View the list of bookmarked pages.  |
| 0      | Change the display settings.        |
| 8      | Change the text attributes.         |
| 9      | Change the display mode.            |

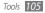

- > Download book files from the online book store
- In Idle mode, open the application list and select Aldiko eBook.
- 2 Press [ $\square$ ] → **Get more books**. The online book store appears.
- 3 Select a book catalogue  $\rightarrow$  a book.

## > Import book files

You can import book files (in epub format) from the memory card.

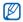

- Book files must be saved to the /eBooks/import/ folder in your memory card.
- DRM-protected book files are not supported.

- In Idle mode, open the application list and select Aldiko eBook.
- 2 Press [ $\square$ ]  $\rightarrow$  Import.
- 3 Select Import  $\rightarrow$  OK.

The device searches for book files in the memory card.

# **Downloads**

Learn to open and manage files you have downloaded from the web and email.

- In Idle mode, open the application list and select Downloads.
- 2 Select a download folder.
- *3* To open a file, select the file.
  - To delete a file, select the check box and then select **Delete**.

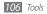

# **Mini Diary**

Learn to keep a photo diary.

## > Create a Mini diary

- In Idle mode, open the application list and select Mini Diary.
- 2 If you are launching this application for the first time, select Add to set a city for weather forecast.
- *3* If there is a diary saved, select **Create diary** to create a new entry.
- 4 Change the today's date and set the weather (if necessary).
- 5 Select **Tap to add photo** and add an image or capture a photo.

- 6 Select **Tap to create memo**, and enter text and select **Done**.
- 7 Select Save.

## > View a Mini diary

- In Idle mode, open the application list and select Mini Diary.
- 2 Select a diary.
- To upload a mini diary to your community website, press [r=1]  $\rightarrow$  **Publish**.

# **My Files**

Learn to quickly and easily access all of your images, videos, music, sound clips, and other types of files stored in your device and memory card.

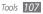

- In Idle mode, open the application list and select My Files.
- 2 Select a folder  $\rightarrow$  a file.

In a folder, press [I=] to use the following options:

- To send a file to others via multimedia message, email or the Bluetooth wireless feature, select **Share**.
- To create a new folder, select Create folder.
- To delete files or folders, select Delete.
- To change the view mode, select View by.
- To sort files or folders, select **List by**.
- To use additional features using a file, such as moving, copying or renaming option, select **More**.

# Task manager

With the task manager, you can view currently running applications and memory information.

- In Idle mode, open the application list and select Task manager.
- *2* Use the following options:
  - Active applications: View the list of all the applications currently running on your device.
  - **Downloaded**: View the total amount of memory used for applications installed on your device.
  - **RAM**: Check and manage the RAM memory for your device.
  - **Storage**: View the used and available memory on your device and memory card.
  - **Help**: View help information about extending battery life.

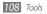

## **ThinkFree Office**

Learn to create and view document files on your device. If you have an account with the ThinkFree web service, you can manage documents online. This application supports the following file formats: txt, doc, docx, xls, xlsx, ppt, pptx, pdf.

### > Create a new document

- In Idle mode, open the application list and select ThinkFree Office.
- 2 Select **Accept** to confirm, if you are launching this application for the first time.
- $\mathcal{J}$  Select Activate now  $\rightarrow$  Close to activate ThinkFree Office.
- 4 Select My Docs.
- 5 Press [ $\blacksquare$ ]  $\rightarrow$  **New**  $\rightarrow$  a document type.

- 6 Enter a name for the document and select **OK**.
- $7\,\,$  Enter contents in the document by using the tools at the bottom of the screen.

## View and edit a document on your device

- In Idle mode, open the application list and select ThinkFree Office.
- 2 Select **My Docs**  $\rightarrow$  a document.
- *3* View and edit the document as desired.
  - To zoom in or out, use the two finger zoom; Place your two fingers on the screen and slowly pinch or spread apart.

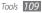

- To open the toolbar to edit the document (word, text, or excel file), press [□] → Edit.
- To search for text in the document, press  $\cite{Find}$   $\rightarrow$   $\cite{Find}$
- 4~ When you are finished editing, save the document.

### Manage documents online

In Idle mode, open the application list and select ThinkFree Office.

### 2 Select Online.

- *3* Enter your user name and password to access your account, and then select **Sign in**.
- ${\mathcal 4}$   $\,$  View and manage your documents on the server as desired.

## **Voice Search**

Learn to search for information on the web by voice.

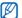

- This feature may be unavailable depending on your region or service provider.
- In Idle mode, open the application list and select Voice Search.
- 2 Say a keyword into the microphone.

The device searches for information and web pages related to the keyword.

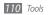

## Write and go

Learn to enter text and send it as a message, upload it to a community website, or save it as a memo or calendar event.

- In Idle mode, open the application list and select Write and go.
- 2 Enter text using the text input panel.
- 3 When you are finished, select one of the options.
  - To send a text message with the text, select Send message or Send.
  - To upload the text to a community website, select **Update status**.
  - To save the text as a memo or calendar event, select Save.
- 4 Send a message, log in to a community service to upload the text, or create a memo or event according to the selected option.

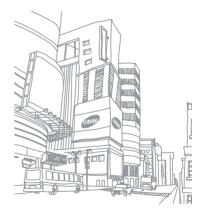

Tools 111

## Settings

## Access the Settings menu

- In Idle mode, open the application list and select Settings.
- 2 Select a setting category and select an option.

## Wireless and network

Change the settings for wireless network connections.

## > Flight mode

Disable all wireless functions on your device. You can use only non-network services.

### > Wi-Fi settings

- Wi-Fi: Turn the WLAN feature on or off. ► p. 92
- Network notification: Set the device to notify you when an open network is available.
- WPS button connection: Connect to a WLAN using a Wi-Fi Protected Setup (WPS) button.
- Add Wi-Fi network: Add WLAN APs manually.

## > Bluetooth settings

- Bluetooth: Turn the Bluetooth wireless feature on or off. ▶ p. 90
- Device name: Set a Bluetooth name for your device.
- **Discoverable**: Set your device to be visible to other Bluetooth devices.
- Scan devices: Search for available Bluetooth devices.

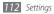

## > USB settings

Activate various USB connection modes when you connect your device to a PC.  $\blacktriangleright\,$  p. 97

## > Tethering

- **USB tethering**: Activate the USB tethering feature to share your device's mobile network connection with PCs via USB. When connected to a PC, your device is used as a wireless modem for a PC. ▶ p. 97
- Mobile AP: Activate the mobile AP feature to share your device's mobile network connection with PCs or other devices through the WLAN feature. ▶ p. 96
- Mobile AP settings: Change the settings to customise the mobile AP feature.

## > VPN settings

Set up and connect to virtual private networks (VPNs). ► p. 100

### > Mobile networks

- Use packet data: Set to allow packet switched data networks for network services.
- **Data roaming**: Set the device to connect another network when you are roaming or your home network is not available.
- Access Point Names: Set up access point names (APNs).
- Network Mode: Select a network type.
- Network operators: Search for available networks and select a network for roaming.

### > Synchronise

Set up synchronisation profiles and synchronise your device with the web server you have specified.

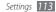

## **Call settings**

Customise the settings for calling features.

## > All calls

- Show my number: Show your mobile phone number to recipients (You must insert the SIM or USIM card to use this feature).
- Auto reject: Enable or disable the auto reject feature and specify a list of callers to automatically reject.
- Answering call: Set the device to answer calls by pressing the Home key or to answer automatically after a specified period (available only when a headset is connected).
- **Prefix dialling**: Activate prefix dialling and set up prefix dialling numbers.
- **Reject call with message**: Select a message to be sent to a caller when you reject a call.

- **Call status tones**: Activate or deactivate call connection tone, minute minder tone, or call disconnect tone.
- **Outgoing call vibration**: Set the device to vibrate when the other party answers a call.
- Alerts on call: Activate or deactivate an alert for events during a call.

### Voice call

- **Call forwarding**: Divert incoming calls to another number.
- Call barring: Block incoming or outgoing calls.
- **Call waiting**: Specify options for handling an incoming call when you are already on a call.
- Auto redial: Activate auto redial for automatically redialling a call that was not connected or cut off during a call.

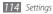

## > Video call

- Preset image: Select an image to be shown to the other party.
- **Own video in received call**: Set whether to show your live image or preset image to the other party.
- Use call fail options: Select whether or not to retry a voice call when a video call fails to connect.
- Video call forwarding: Divert incoming calls to another number.
- Video call barring: Block calls from specified numbers.

## > Fixed Dialing Numbers

• Enable FDN: Activate or deactivate FDN mode to restrict calls to numbers in the FDN list. You must enter the PIN2 supplied with your SIM or USIM card and reboot the device.

- Change PIN2: Change the PIN2, which is used to protect the primary PIN. If the SIM or USIM card is locked, this menu changes to Unblock PIN2.
- FDN list: Set up a list of contacts for fixed dialling.

### > Voicemail

- Voicemail service: Select your service provider or set another provider to receive voice mails.
- Voicemail: Enter the number to access the voice mail service. You can obtain this number from your service provider.

## Sound

Change the settings for various sounds on your device.

• Silent mode: Activate the silent mode to mute all sounds except media sounds and alarm ringtones.

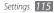

- Vibrate: Set when the device will vibrate for various events.
- Volume: Adjust the volume level for call ringtones, music and videos, phone system sound, and notification ringtones.
- **Phone ringtone**: Select a ringtone to alert you to incoming calls.
- Notification ringtone: Select a ringtone to alert you to events, such as incoming messages, missed calls, and alarms.
- Audible touch tones: Set the device to sound when you touch the keys on the dialling screen.
- Audible selection: Set the device to sound when you select an application or option on the touch screen.
- Screen lock sounds: Set the device to sound when you lock or unlock the touch screen.

- **Haptic feedback**: Set the device to vibrate when you touch the keys.
- Vibration intensity: Adjust the vibration intensity of the haptic feedback.

## Display

Change the settings for the display.

- Wallpapers:
  - Home screen wallpaper: Select a background image for the idle screen.
  - Lock screen wallpaper: Select a background image for the screen lock.
- Font style: Change the font type for the display text. You can download fonts from Android Market by selecting Get fonts online.

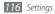

- Brightness: Set the brightness of the display.
- Auto-rotate screen: Set whether or not to rotate the content automatically when the device is rotated.
- Animation: Set the device to display animation when you switch between windows.
- Screen timeout: Set the length of time the device waits before turning off the display's backlight.
- **Power saving mode**: Activate Power saving mode. In Power saving mode, the device saves power by adjusting the white balance on the display and the brightness level.
- Horizontal calibration: Calibrate the accelerometer to adjust the horizontal axis of the device for better motion recognition.

## Location and security

Change the settings for securing your device and the SIM or USIM card, and GPS functionality.

- Use wireless networks: Set to use WLAN and/or mobile networks for finding your location.
- Use GPS satellites: Set to use the GPS satellite for finding your location.
- Use sensor aiding: Set to use sensors to enhance pedestrian positioning when the GPS signal is obstructed. There may be variations between the sensor estimates and your actual location.
- Set screen lock: Set the unlock security code. When you have set your security code, this option changes to Change screen lock.
  - None: Disable the screen lock.
  - Pattern: Set an unlock pattern to unlock the screen.

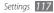

- PIN: Set a PIN (numeric) to unlock the screen.
- **Password**: Set a password (alphanumeric) to unlock the screen.
- Set up SIM card lock:
  - Lock SIM card: Activate or deactivate the PIN lock feature to require the PIN before using the device.
  - Change SIM PIN: Change the PIN used to access SIM or USIM data.
- Mobile tracker: Activate or deactivate the mobile tracker feature which helps you locate your device when it is lost or stolen. 
   p. 31
- **Set mobile tracker**: When you activate the mobile tracker, you can customise the following settings.

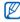

The setting options may differ depending on your region or service provider.

- **Set recipient**: Set up recipients to receive a tracking message from your lost device.

- **Samsung account**: Set up your Samsung web account to control your lost device remotely.
- **Change password**: Change the password for the mobile tracker feature.
- **Help**: Access help information for the mobile tracker feature.
- Visible passwords: By default, the device displays your password as for security. Set the device to display your password as you enter.
- Select device administrators: View device administrators installed on your device. You can activate device administrators to apply new policies to your device.
- **Use secure credentials**: Use certificates and credentials to ensure secure use of various applications.
- Install encrypted certificates from SD card: Install encrypted certificates that are stored on a memory card.

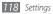

- **Set password**: Create and confirm a password for accessing credentials.
- Clear storage: Erase the credential contents from the device and reset the password.

## **Applications**

Change the settings for managing installed applications.

- Unknown sources: Select to download applications from any source. If you do not select this option, you can download applications only from Android Market.
- **Manage applications**: Access the list of the applications installed on the device and check the application information.
- **Running services**: View the services you are using and access them to manage.

- **Memory usage**: View available memory and the memory used by applications on your device and memory card.
- Battery use: View the amount of power consumed by open applications.
- Development:
  - **USB debugging**: Select to connect your device to a PC by using a PC data cable. This is for application development.
  - Allow mock locations: Allow mock locations and service information to be sent to a Location Manager service for testing. This is for application development.
- Samsung Apps: Select a network connection (Wi-Fi or packet switched data network) to get notifications for new applications from Samsung Apps.

This feature may be unavailable depending on your region or service provider.

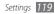

## Accounts and sync

Change the settings for the auto sync feature or manage accounts for synchronisation.

- Background data: Select this setting to use the auto sync feature. The auto sync will run in the background without opening applications and synchronise data.
- Auto-sync: Set the device to synchronise contact, calendar, and email data automatically.

## **Privacy**

Change the settings for managing your settings and data.

- Back up my data: Back up your device's settings to the Google server.
- Automatic restore: Set the device to restore applications' data you backed up when they are installed in your device.

• Factory data reset: Reset your settings to the factory default values and delete all your data.

## SD card and phone storage

Check memory information of memory cards and your device, and format the external or internal memory.

## Locale and text

Change the settings for text input.

### > Select locale

Select a display language for all menus and applications.

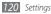

### > Select input method

Select a default keyboard type for text input.

### > Swype

• Language: Select a language for text input.

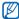

You cannot enter text in some languages. To enter text, you should change the writing language to one of the supported languages.

- Audio feedback: Set to alert you when there are no alternative words for your input if you double-tap a word.
- Vibrate on keypress: Set the device to vibrate when you touch a key.
- Word suggestion: Set the device to display suggestions while you are entering text. This feature is available only for English.

- Auto-spacing: Set the device to automatically insert a space between words.
- Auto-capitalization: Set the device to automatically capitalise the first letter after a final punctuation mark, such as a period, question mark, or exclamation mark.
- Show complete trace: Set to display the trace of your dragging on the keyboard.
- Word choice window: Set how often the word list will display.
- Speed vs. accuracy: Set the balance for the speed and accuracy.
- **Swype help**: Access help information for using the Swype keyboard.
- **Tutorial**: Learn how to enter text faster with the Swype keyboard.
- Version: View version information.

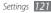

## > Samsung keypad

- Portrait keypad types: Select the default input method, such as the QWERTY keyboard, traditional keypad, or handwriting screen.
- Input languages: Select languages for text input.

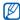

You cannot enter text in some languages. To enter text, you should change the writing language to one of the supported languages.

- **XT9**: Activate XT9 mode to enter text using Predictive input mode.
- XT9 advanced settings: Activate the advanced features of XT9 mode, such as auto completion, auto correction, or auto substitution, and set up your own word list.
- **Keypad sweeping**: Enable or disable the keypad sweeping feature for the text input mode. You can switch between input modes by scrolling left or right on the keypad.

- Auto-capitalization: Set the device to automatically capitalise the first letter after a final punctuation mark, such as a period, question mark, or exclamation mark.
- Handwriting settings: Customise the recognition time in Handwriting mode.
- **Voice input**: Activate the voice input feature to enter text by voice on the Samsung keypad.
- Auto-full stop: Set the device to insert a period when you double-tap the space bar.
- **Tutorial**: Learn how to enter text with the Samsung keypad.

## Voice input and output

Change the settings for the voice recogniser and the text-to-speech feature.

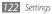

## > Voice recognition settings

- Language: Select a language for the Google voice recognition.
- **SafeSearch**: Set the device to filter explicit text and/or images from voice search results.
- Block offensive words: Hide offensive words your device recognised from voice search results.

### > Text-to-speech settings

- Listen to an example: Listen to the spoken text for an example. Install voice data for using the text-to-speech feature.
- **Driving mode**: Activate Driving mode to set the device to read verbally notifications for incoming calls or messages, or event details.

- Always use my settings: Set the device to use the settings you specify in applications rather than the default settings.
- **Default engine**: Set the speech synthesis engine to be used for spoken text.
- Install voice data: Download and install voice data for the text-to-speech feature.
- **Speech rate**: Select a speed for the text-to-speech feature.
- Language: Select a language for the text-to-speech feature.
- Engines: View the text-to-speech engines downloaded from Android Market.

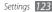

## Accessibility

Change the settings for accessibility features.

- Accessibility: Activate an accessibility application you have downloaded, such as Talkback or Kickback, which provide voice, melody, or vibration feedback.
- The power key ends calls: Set the device to end a call when you press [①].

## Date and time

Access and alter the following settings to control how time and date are displayed on your device:

- Automatic: Automatically update the time when you move across time zones.
- Set date: Set the current date manually.
- Select time zone: Set your home time zone.

- Set time: Set the current time manually.
- **Use 24-hour format**: Set to the time to be displayed in 24-hour format.
- Select date format: Select a date format.

## About phone

Access information about your device, check the device's status, and update the device system.

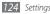

## Troubleshooting

#### When you turn on your device or while you are using the device, it prompts you to enter one of the following codes:

| Code     | Try this to solve the problem:                                                                                                    |
|----------|----------------------------------------------------------------------------------------------------|
| Password | When the device lock feature is enabled,<br>you must enter the password you set for<br>the device.                                                                                                    |
| PIN      | When using the device for the first time<br>or when the PIN requirement is enabled,<br>you must enter the PIN supplied with<br>the SIM or USIM card. You can disable<br>this feature by using the <b>Lock SIM card</b><br>menu. |

| Code | Try this to solve the problem:                                                                                                    |
|------|----------------------------------------------------------------------------------------------------|
| PUK  | Your SIM or USIM card is blocked, usually<br>as a result of entering your PIN incorrectly<br>several times. You must enter the PUK<br>supplied by your service provider. |
| PIN2 | When you access a menu requiring the<br>PIN2, you must enter the PIN2 supplied<br>with the SIM or USIM card. For details,<br>contact your service provider.              |

## Your device displays network or service error messages

- When you are in areas with weak signals or poor reception, you may lose reception. Move to another area and try again.
- You cannot access some options without a subscription. Contact your service provider for more details.

## The touch screen responds slowly or improperly

If your device has a touch screen and the touch screen is not responding properly, try the following:

- Remove any protective covers from the touch screen. Protective covers may prevent the device from recognising your inputs and are not recommended for touch screen devices.
- Ensure that your hands are clean and dry when tapping the touch screen.
- Restart your device to clear any temporary software bugs.
- Ensure that your device software is upgraded to the latest version.
- If the touch screen is scratched or damaged, take it to your local Samsung Service Centre.

#### Your device freezes or has fatal errors

If your device freezes or hangs, you may need to close programs or reset the device to regain functionality. If your device is frozen and unresponsive, press and hold [①] for 8-10 seconds. The device will reboot automatically.

If this does not solve the problem, perform a factory data reset. In Idle mode, open the application list and select **Settings**  $\rightarrow$  **Privacy**  $\rightarrow$  **Factory data reset**  $\rightarrow$  **Reset phone**  $\rightarrow$  **Erase everything**.

#### Calls are being dropped

When you are in areas with weak signals or poor reception, you may lose your connection to the network. Move to another area and try again.

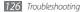

#### Outgoing calls are not connected

- Ensure that you have pressed the Dial key.
- Ensure that you have accessed the right cellular network.
- Ensure that you have not set call barring for the phone number you are dialling.

#### Incoming calls are not connected

- · Ensure that your device is turned on.
- Ensure that you have accessed the right cellular network.
- Ensure that you have not set call barring for the incoming phone number.

#### Others cannot hear you speaking on a call

- Ensure that you are not covering the built-in microphone.
- Ensure that the microphone is close to your mouth.
- If using a headset, ensure that it is properly connected.

#### Audio quality is poor

- Ensure that you are not blocking the device's internal antenna.
- When you are in areas with weak signals or poor reception, you may lose reception. Move to another area and try again.

## When dialling from contacts, the call is not connected

- Ensure that the correct number is stored in the contact list.
- Re-enter and save the number, if necessary.
- Ensure that you have not set call barring for the contact's phone number.

#### The device beeps and the battery icon flashes

Your battery is low. Recharge or replace the battery to continue using the device.

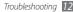

## The battery does not charge properly or the device turns off

- The battery terminals may be dirty. Wipe both goldcoloured contacts with a clean, soft cloth and try charging the battery again.
- If the battery will no longer charge completely, dispose of the old battery properly and replace it with a new battery (refer to your local ordinances for proper disposal instructions).

#### Your device is hot to the touch

When you use applications that require more power or use applications on your device for an extended period of time, your device may feel hot to the touch. This is normal and should not affect your device's lifespan or performance.

## Error messages appear when launching the camera

Your Samsung mobile device must have sufficient available memory and battery power to operate the camera application. If you receive error messages when launching the camera, try the following:

- Charge the battery or replace it with a battery that is fully charged.
- Free some memory by transferring files to a PC or deleting files from your device.
- Restart the device. If you are still having trouble with the camera application after trying these tips, contact a Samsung Service Centre.

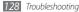

## Error messages appear when launching the FM radio

The FM radio application on your Samsung mobile device uses the headset cable as an antenna. Without a headset connected, the FM radio will be unable to receive radio stations. To use the FM radio, first ensure that the headset is properly connected. Next, scan for and save the available radio stations.

If you still cannot use the FM radio after performing these steps, try accessing your desired station with another radio receiver. If you can hear the station with another receiver, your device may require service. Contact a Samsung Service Centre.

## Error messages appear when opening music files

Some music files may not play on your Samsung mobile device for a variety of reasons. If you receive error messages when opening music files on your device, try the following:

- Free some memory by transferring files to a PC or deleting files from your device.
- Ensure that the music file is not Digital Rights Management (DRM)-protected. If the file is DRMprotected, ensure that you have the appropriate license or key to play the file.
- Ensure that your device supports the file type.

#### Another Bluetooth device is not located

- Ensure that the Bluetooth wireless feature is activated on your device.
- Ensure that the Bluetooth wireless feature is activated on the device you wish to connect to, if necessary.
- Ensure that your device and the other Bluetooth device are within the maximum Bluetooth range (10 m).

If the tips above do not solve the problem, contact a Samsung Service Centre.

## A connection is not established when you connect the device to a PC

- Ensure that the PC data cable you are using is compatible with your device.
- Ensure that you have the proper drivers installed and updated on your PC.

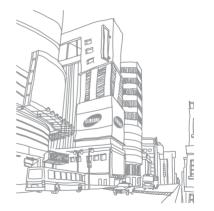

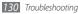

## Safety precautions

To prevent injury to yourself and others or damage to your device, read all of the following information before using your device.

## Warning: Prevent electric shock, fire, and explosion

Do not use damaged power cords or plugs, or loose electrical sockets

Do not touch the power cord with wet hands, or disconnect the charger by pulling on the cord

Do not bend or damage the power cord

Do not use your device while charging or touch your device with wet hands

Do not short-circuit the charger or the battery

Do not drop or cause an impact to the charger or the battery

## Do not charge the battery with chargers that are not approved by the manufacturer

#### Do not use your device during a thunderstorm

Your device may malfunction and your risk of electric shock is increased.

## Do not handle a damaged or leaking Lithium Ion (Li-Ion) battery

For safe disposal of your Li-Ion batteries, contact your nearest authorised service centre.

#### Handle and dispose of batteries and chargers with care

- Use only Samsung-approved batteries and chargers specifically designed for your device. Incompatible batteries and chargers can cause serious injuries or damage to your device.
- Never dispose of batteries or devices in a fire. Follow all local regulations when disposing of used batteries or devices.
- Never place batteries or devices on or in heating devices, such as microwave ovens, stoves, or radiators. Batteries may explode when overheated.
- Never crush or puncture the battery. Avoid exposing the battery to high external pressure, which can lead to an internal short circuit and overheating.

#### Protect the device, batteries, and chargers from damage

- Avoid exposing your device and batteries to very cold or very hot temperatures.
- Extreme temperatures can cause the deformation of the device and reduce the charging capacity and life of your device and batteries.
- Prevent batteries from contacting metal objects, as this can create a connection between the + and – terminals of your batteries and lead to temporary or permanent battery damage.
- Never use a damaged charger or battery.

# Caution: Follow all safety warnings and regulations when using your device in restricted areas

#### Turn off your device where prohibited

Comply with all regulations that restrict the use of a mobile device in a particular area.

#### Do not use your device near other electronic devices

Most electronic devices use radio frequency signals. Your device may interfere with other electronic devices.

#### Do not use your device near a pacemaker

- Avoid using your device within a 15 cm range of a pacemaker if possible, as your device can interfere with the pacemaker.
- If you must use your device, keep at least 15 cm away from the pacemaker.
- To minimise the possible interference with a pacemaker, use your device on the opposite side of your body from the pacemaker.

## Do not use your device in a hospital or near medical equipment that can be interfered with by radio frequency

If you personally use any medical equipment, contact the manufacturer of the equipment to ensure the safety of your equipment from radio frequency.

## If you are using a hearing aid, contact the manufacturer for information about radio interference

Some hearing aids may be interfered with by the radio frequency of your device. Contact the manufacturer to ensure the safety of your hearing aid.

#### Turn off the device in potentially explosive environments

- Turn off your device in potentially explosive environments instead of removing the battery.
- Always comply with regulations, instructions and signs in potentially explosive environments.

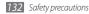

- Do not use your device at refuelling points (service stations), near fuels or chemicals, and at blasting areas.
- Do not store or carry flammable liquids, gases, or explosive materials in the same compartment as the device, its parts, or accessories.

#### Turn off your device when in an aircraft

Using your device in an aircraft is illegal. Your device may interfere with the electronic navigation instruments of the aircraft.

## Electronic devices in a motor vehicle may malfunction due to the radio frequency of your device

Electronic devices in your car may malfunction due to radio frequency of your device. Contact the manufacturer for more information.

# Comply with all safety warnings and regulations regarding mobile device usage while operating a vehicle

While driving, safely operating the vehicle is your first responsibility. Never use your mobile device while driving, if it is prohibited by law. For your safety and the safety of others, practice good common sense and remember the following tips:

· Use a hands-free device.

- Get to know your device and its convenience features, such as speed dial and redial. These features help you reduce the time needed to place or receive calls on your mobile device.
- Position your device within easy reach. Be able to access your wireless device without removing your eyes from the road. If you receive an incoming call at an inconvenient time, let your voice mail answer it for you.
- Let the person you are speaking with know you are driving. Suspend calls in heavy traffic or hazardous weather conditions. Rain, sleet, snow, ice, and heavy traffic can be hazardous.
- Do not take notes or look up phone numbers. Jotting down a "to do" list or flipping through your address book takes attention away from your primary responsibility of driving safely.
- Dial sensibly and assess the traffic. Place calls when you are not moving or before pulling into traffic. Try to plan calls when your car will be stationary. If you need to make a call, dial only a few numbers, check the road and your mirrors, then continue.
- Do not engage in stressful or emotional conversations that may be distracting. Make people you are talking with aware you are driving and suspend conversations that have the potential to divert your attention from the road.
- Use your device to call for help. Dial a local emergency number in the case of fire, traffic accident, or medical emergencies.

- Use your device to help others in emergencies. If you see an auto accident, a crime in progress, or a serious emergency where lives are in danger, call a local emergency number.
- Call roadside assistance or a special, non-emergency assistance number when necessary. If you see a broken-down vehicle posing no serious hazard, a broken traffic signal, a minor traffic accident where no one appears injured, or a vehicle you know to be stolen, call roadside assistance or another special, non-emergency number.

#### Proper care and use of your mobile device

#### Keep your device dry

- Humidity and all types of liquids may damage device parts or electronic circuits.
- When wet, remove the battery without turning on your device. Dry your device with a towel and take it to a service centre.
- Liquids will change the colour of the label that indicates water damage inside the device. Water damage to your device can void your manufacturer's warranty.

#### Do not use or store your device in dusty, dirty areas

Dust can cause your device to malfunction.

#### Do not store your device on slopes

If your device falls, it can be damaged.

## Do not store your device in hot or cold areas. Use your device at -20 $^\circ C$ to 50 $^\circ C$

- Your device can explode if left inside a closed vehicle, as the inside temperature can reach up to 80 °C.
- Do not expose your device to direct sunlight for extended periods of time (such as on the dashboard of a car).
- Store the battery at 0 °C to 40 °C.

## Do not store your device with such metal objects as coins, keys and necklaces

- Your device may become deformed or malfunction.
- If the battery terminals are in contact with metal objects, it may cause a fire.

#### Do not store your device near magnetic fields

- Your device may malfunction or the battery may discharge from exposure to magnetic fields.
- Magnetic stripe cards, including credit cards, phone cards, passbooks, and boarding passes, may be damaged by magnetic fields.

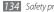

 Do not use carrying cases or accessories with magnetic closures or allow your device to come in contact with magnetic fields for extended periods of time.

#### Do not store your device near or in heaters, microwaves, hot cooking equipment, or high pressure containers

- The battery may leak.
- · Your device may overheat and cause a fire.

#### Do not drop your device or cause impacts to your device

- The screen of your device may be damaged.
- If bent or deformed, your device may be damaged or parts may malfunction.

#### Do not use a flash close to the eyes of people or animals

Using a flash close to the eyes may cause temporary loss of vision or damage to the eyes.

#### Ensure maximum battery and charger life

- Avoid charging batteries for more than a week, as overcharging may shorten battery life.
- Over time, unused batteries will discharge and must be recharged before use.

- Disconnect chargers from power sources when not in use.
- Use batteries only for their intended purposes.

## Use manufacturer-approved batteries, chargers, accessories and supplies

- Using generic batteries or chargers may shorten the life of your device or cause the device to malfunction.
- Samsung cannot be responsible for the user's safety when using accessories or supplies that are not approved by Samsung.

#### Do not bite or suck on the device or the battery

- Doing so may damage the device or cause explosion.
- If children use the device, make sure that they use the device properly.

#### When speaking on the device:

- Hold the device upright, as you would with a traditional phone.
- Speak directly into the mouthpiece.
- Avoid contact with your device's internal antenna. Touching the antenna may reduce the call quality or cause the device to transmit more radio frequency than necessary.
- Hold the device with a relaxed grip, press the keys lightly, use special features that reduce the number of keys you have to press (such as templates and predictive text), and take frequent breaks.

#### **Protect your hearing**

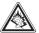

- Excessive exposure to loud sounds can cause hearing damage.
- Exposure to loud sounds while driving may distract your attention and cause an accident.
- Always turn the volume down before plugging the earphones into an audio source and use only the minimum volume setting necessary to hear your conversation or music.

## Use caution when using the device while walking or moving

Always be aware of your surroundings to avoid injury to yourself or others.

## Do not carry your device in your back pockets or around your waist

You can be injured or damage the device if you fall.

#### Do not disassemble, modify, or repair your device

 Any changes or modifications to your device can void your manufacturer's warranty. For service, take your device to a Samsung Service Centre. • Do not disassemble or puncture the battery, as this can cause explosion or fire.

#### Do not paint or put stickers on your device

Paint and stickers can clog moving parts and prevent proper operation. If you are allergic to paint or metal parts of the product, you may experience itching, eczema, or swelling of the skin. When this happens, stop using the product and consult your physician.

#### When cleaning your device:

- Wipe your device or charger with a towel or a rubber.
- Clean the terminals of the battery with a cotton ball or a towel.
- Do not use chemicals or detergents.

#### Do not use the device if the screen is cracked or broken

Broken glass or acrylic could cause injury to your hands and face. Take the device to a Samsung Service Centre to have it repaired.

## Do not use the device for anything other than its intended use

#### Avoid disturbing others when using the device in public

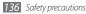

#### Do not allow children to use your device

Your device is not a toy. Do not allow children to play with it as they could hurt themselves and others, damage the device, or make calls that increase your charges.

#### Install mobile devices and equipment with caution

- Ensure that any mobile devices or related equipment installed in your vehicle are securely mounted.
- Avoid placing your device and accessories near or in an air bag deployment area. Improperly installed wireless equipment can cause serious injury when air bags inflate rapidly.

#### Allow only qualified personnel to service your device

Allowing unqualified personnel to service your device may result in damage to your device and will void your manufacturer's warranty.

#### Handle SIM cards or memory cards with care

- Do not remove a card while the device is transferring or accessing information, as this could result in loss of data and/or damage to the card or device.
- Protect cards from strong shocks, static electricity, and electrical noise from other devices.
- Do not touch gold-coloured contacts or terminals with your fingers or metal objects. If dirty, wipe the card with a soft cloth.

#### Ensure access to emergency services

Emergency calls from your device may not be possible in some areas or circumstances. Before travelling in remote or undeveloped areas, plan an alternate method of contacting emergency services personnel.

#### Be sure to back up important data

Samsung is not responsible for data loss.

#### Do not distribute copyright-protected material

Do not distribute copyright-protected material that you have recorded to others without the permission of the content owners. Doing this may violate copyright laws. The manufacturer is not liable for any legal issues caused by the user's illegal use of copyrighted material.

## Specific Absorption Rate (SAR) certification information

Your device conforms to European Union (EU) standards that limit human exposure to radio frequency (RF) energy emitted by radio and telecommunications equipment. These standards prevent the sale of mobile devices that exceed a maximum exposure level (known as the Specific Absorption Rate, or SAR) of 2.0 W/kg.

During testing, the maximum SAR recorded for this model was 0.310 W/kg. In normal use, the actual SAR is likely to be much lower, as

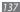

the device has been designed to emit only the RF energy necessary to transmit a signal to the nearest base station. By automatically emitting lower levels when possible, your device reduces your overall exposure to RF energy.

The Declaration of Conformity statement at the back of this manual demonstrates your device's compliance with the European Radio & Terminal Telecommunications Equipment (R&TTE) directive. For more information about the SAR and related EU standards, visit the Samsung website.

#### Correct disposal of this product

(Waste Electrical & Electronic Equipment)

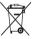

(Applicable in the European Union and other European countries with separate collection systems) This marking on the product, accessories or literature indicates that the product and its electronic accessories (e.g. charger, headset, USB cable) should not be disposed of with other

household waste at the end of their working life.

To prevent possible harm to the environment or human health from uncontrolled waste disposal, please separate these items from other types of waste and recycle them responsibly to promote the sustainable reuse of material resources

Household users should contact either the retailer where they purchased this product, or their local government office, for details of where and how they can take these items for environmentally safe recycling. Business users should contact their supplier and check the terms and conditions of the purchase contract. This product and its electronic accessories should not be mixed with other commercial wastes for disposal.

This EEE is compliant with RoHS.

#### Correct disposal of batteries in this product

substances can cause harm to human health or the environment.

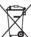

(Applicable in the European Union and other European countries with separate battery return systems) This marking on the battery, manual or packaging indicates that the batteries in this product should not be disposed of with other household waste at the end of their working life. Where marked, the chemical symbols Hg, Cd or Pb indicate that the battery contains mercury, cadmium or lead above the reference levels in EC Directive 2006/66. If batteries are not properly disposed of, these

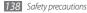

To protect natural resources and to promote material reuse, please separate batteries from other types of waste and recycle them through your local, free battery return system.

#### Disclaimer

Some content and services accessible through this device belong to third parties and are protected by copyright, patent, trademark and/or other intellectual property laws. Such content and services are provided solely for your personal noncommercial use. You may not use any content or services in a manner that has not been authorised by the content owner or service provider. Without limiting the foregoing, unless expressly authorised by the applicable content owner or service provider, you may not modify, copy, republish, upload, post, transmit, translate, sell, create derivative works, exploit, or distribute in any manner or medium any content or services displayed through this device.

"THIRD PARTY CONTENT AND SERVICES ARE PROVIDED "AS IS." SAMSUNG DOES NOT WARRANT CONTENT OR SERVICES SO PROVIDED, EITHER EXPRESSLY OR IMPLIEDLY, FOR ANY PURPOSE. SAMSUNG EXPRESSLY DISCLAIMS ANY IMPLIED WARRANTIES, INCLUDING BUT NOT LIMITED TO, WARRANTIES OF MERCHANTABILITY OR FITNESS FOR A PARTICULAR PURPOSE. SAMSUNG DOES NOT GUARANTEE THE ACCURACY, VALIDITY, TIMELINESS, LEGALITY, OR COMPLETENESS OF ANY CONTENT OR SERVICE MADE AVAILABLE THROUGH THIS DEVICE AND UNDER NO CIRCUMSTANCES, INCLUDING NEGLIGENCE, SHALL SAMSUNG BE LIABLE, WHETHER IN CONTRACT OR TORT, FOR ANY DIRECT, INDIRECT, INCIDENTAL, SPECIAL OR CONSEQUENTIAL DAMAGES, ATTORNEY FEES, EXPENSES, OR ANY OTHER DAMAGES ARISING OUT OF, OR IN CONNECTION WITH, ANY INFORMATION CONTAINED IN, OR AS A RESULT OF THE USE OF ANY CONTENT OR SERVICE BY YOU OR ANY THIRD PARTY, EVEN IF ADVISED OF THE POSSIBILITY OF SUCH DAMAGES."

Third party services may be terminated or interrupted at any time, and Samsung makes no representation or warranty that any content or service will remain available for any period of time. Content and services are transmitted by third parties by means of networks and transmission facilities over which Samsung has no control. Without limiting the generality of this disclaimer, Samsung expressly disclaims any responsibility or liability for any interruption or suspension of any content or service made available through this device.

Samsung is neither responsible nor liable for customer service related to the content and services. Any question or request for service relating to the content or services should be made directly to the respective content and service providers.

## Index

access codes 125

#### alarms

creating 102 deactivating 102 stopping 102 AllShare 94 auto rejection 42 battery charging 12

installing 10

#### Bluetooth

activating 90 finding and pairing with devices 91 receiving data 91

sending data 91 brightness, display 29 calculator 104 calendar creating events 74 viewing events 74 call barring 43 call forwarding 42 call log 44 calls

answering 39 barring 43 forwarding 42 international numbers 39 making 38 multiparty 40 rejecting 39 using headset 39 using options during voice 40 viewing missed 41 waiting 44

call waiting 44

#### camera

capturing photos 52 customising camcorder 59 customising camera 56 recording videos 58

connections Bluetooth 90

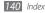

DLNA 94 PC 97 WLAN 92

#### contacts

copying 72 creating 70 finding 71 importing or exporting 73 setting speed dial 71

daily briefing 87

#### device

customising 27 indicator icons 20 keys 19 layout 18 settings 112 shortcuts panel 24 turning on or off 18

#### DLNA

see AllShare

#### downloads

applications 35 files 36

#### ebook

downloading 106 importing 106 reading 104

#### email

sending 49 setting accounts 48 viewing 49 file manager 107 fixed dialling number mode 42 flight mode 18

#### FM radio

listening to 66 saving stations 67

#### gallery

file formats 61 playing videos 62 viewing photos 62 Google Mail 46 Google Maps 80 Google Search 84 Google Talk 50 idle screen adding items 23 adding panels 25 internet

see web browser

language 120

#### memory card

formatting 17 inserting 15 removing 16

#### memos

creating 75 viewing 75

#### menu screen

accessing 25 organising applications 26

#### messages

accessing voice mail 46 sending email 49 sending multimedia 45 sending text 45 setting email accounts 48 mini diary 107 mobile tracker 31 multimedia messages sending 45 viewing 46 music player

> adding files 63 creating playlists 65 playing music 64

#### PC connections

mass storage 99 Samsung Kies 98 Windows Media Player 98

#### phonebook

creating contacts 70 creating groups 72 creating your namecard 71 finding contacts 71 photos

capturing 52 capturing action 55 capturing by scene 54 capturing combined photos 55 capturing in smile shot 54 capturing panoramic 55 capturing yourself 56 viewing 62 PIN lock 30 press reader 88 Samsung Apps 86 Samsung Kies 98 settings about phone 124 accessibility 124

accounts and sync 120

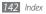

applications 119 call settings 114 date and time 124 display 116 locale and text 120 location and security 117 privacy 120 SD card and phone storage 120 sound 115 voice input and output 122 wireless and network 112 silent mode 28 SIM card installing 10 lockina 30 stopwatch 103 synchronisation with a web server 85

with web accounts 36 with Windows Media Player text input 31 text memos 75 text messages sending 45 viewing 46 ThinkFree Office 109 time and date, set 27 timer 103 touch screen locking 23 usina 21 unpack 10 USIM card installing 10 locking 30

video calls answering 39 making 38 using options 41 video player 60, 62 videos playing 60, 62 recordina 58 voice calls answering 39 making 38 using options 40 voice mail 46 voice memos playing 76 recording 76 voice recorder 76

98

#### **VPN** connections connecting to 101 creating 100 web browser adding bookmarks 79 browsing web pages 77 Windows Media Player 98 **WLAN** activating 92 finding and connecting to networks 92 using WPS 93 world clock 103 Write and Go 111 YouTube uploading videos 85 watching videos 84

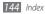

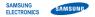

#### **Declaration of Conformity (R&TTE)**

#### We, Samsung Electronics

declare under our sole responsibility that the product

#### GSM WCDMA Wi-Fi Mobile Phone : GT-19003

to which this declaration relates, is in conformity with the following standards and/or other normative documents.

| SAFETY | EN 60950-1 : 2006 +A11:2009<br>EN 50332-1 : 2000<br>EN 50332-2 : 2003                                                                                                  |
|--------|----------------------------------------------------------------------------------------------------|
| SAR    | EN 50360 : 2001<br>EN 62209-1 : 2006                                                                                                    |
| EMC    | EN 301 489-01 V1.8.1 (04-2008)<br>EN 301 489-07 V1.3.1 (11-2005)<br>EN 301 489-17 V2.1.1 (05-2009)<br>EN 301 489-19 V1.2.1 (11-2002)<br>EN 301 489-24 V1.4.1 (09-2007) |
| RADIO  | EN 301 511 V9.0.2 (03-2003)<br>EN 300 328 V1.7.1 (10-2006)<br>EN 301 908-1 V4.2.1 (03-2010)<br>EN 301 908-2 V4.2.1 (03-2010)                                           |

We hereby declare that [all essential radio test suites have been carried out and that] the above named product is in conformity to all the essential requirements of Directive 1999/5/EC.

The conformity assessment procedure referred to in Article 10 and detailed in Annex[IV] of Directive 1999/5/EC has been followed with the involvement of the following Notified Body(ies):

BABT, Forsyth House, Churchfield Road, Walton-on-Thames, Surrey, KT12 2TD, UK\* Identification mark: 0168

# €€0168

The technical documentation kept at :

Samsung Electronics QA Lab.

which will be made available upon request. (Representative in the EU)

Samsung Electronics Euro QA Lab. Blackbushe Business Park, Saxony Way, Yateley, Hampshire, GU46 6GG, UK\*

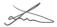

2010.12.15

Joong-Hoon Choi / Lab Manager

(place and date of issue) (name and signature of authorised person)

\* It is not the address of Samsung Service Centre. For the address or the phone number of Samsung Service Centre, see the warranty card or contact the retailer where you purchased your product. Some of the contents in this manual may differ from your device depending on the software of the device or your service provider.

## To install Kies (PC Sync) 🚺 Kies

- Download the latest version of Kies from the Samsung website (www.samsung.com/kies) and install it on your PC.
- 2. In Idle mode, open the application list and select **Settings** → Wireless and network → USB settings → Samsung Kies.
- 3. Using a PC data cable, connect your device to your PC. Refer to the Kies help for more information.